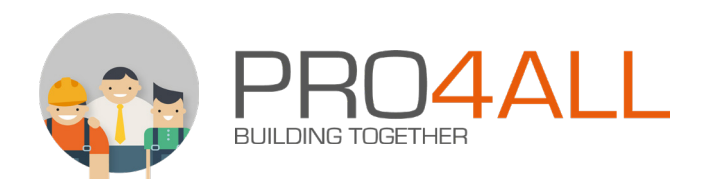

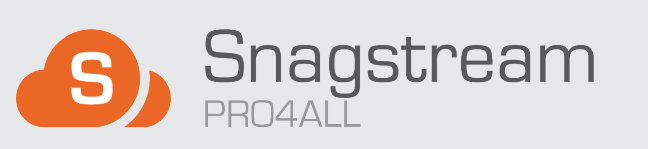

# **HANDLEIDING WEB** VERSIE 5.0 - DECEMBER 2019

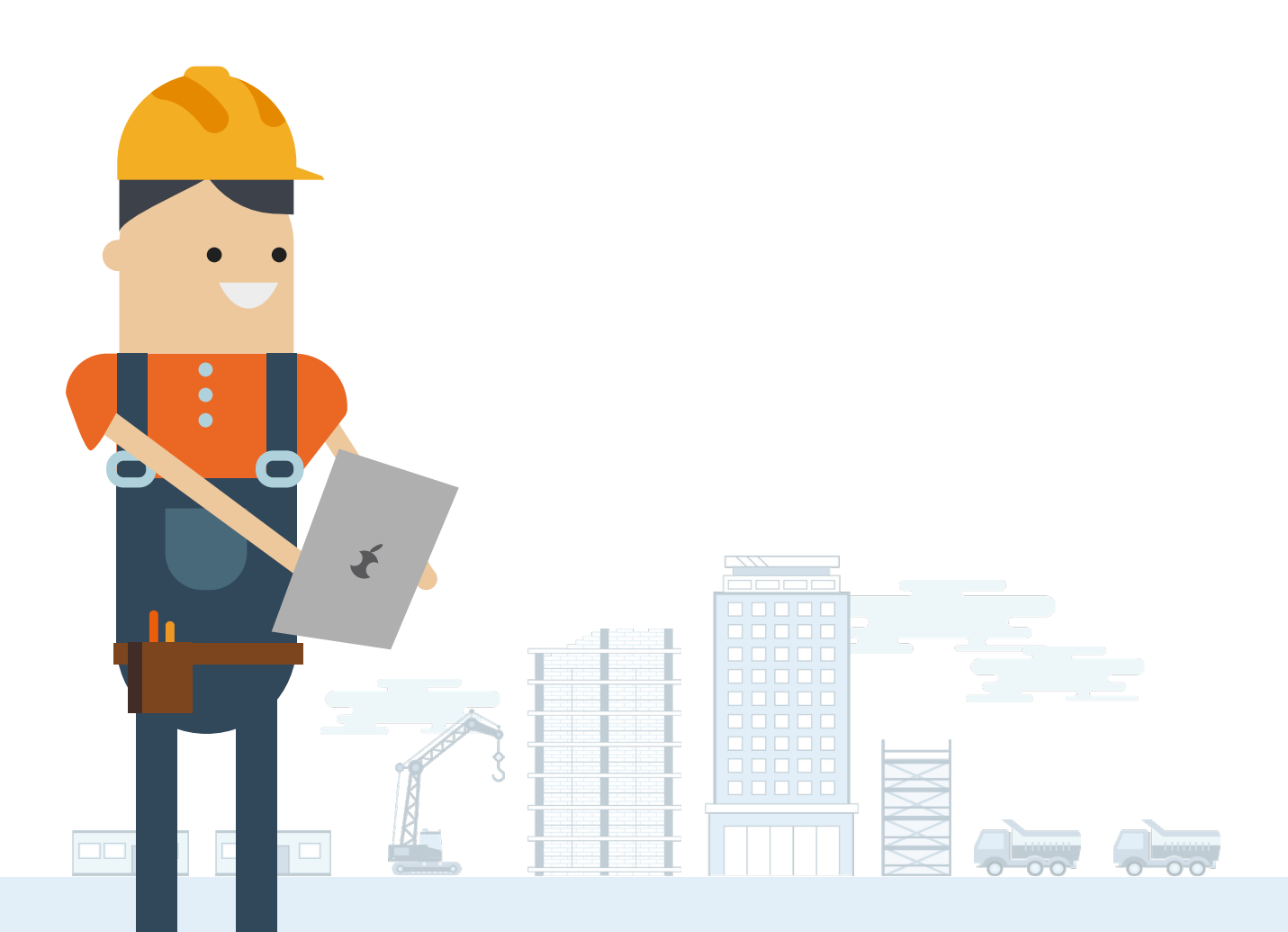

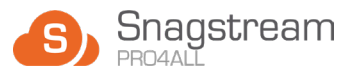

# **Inhoud**

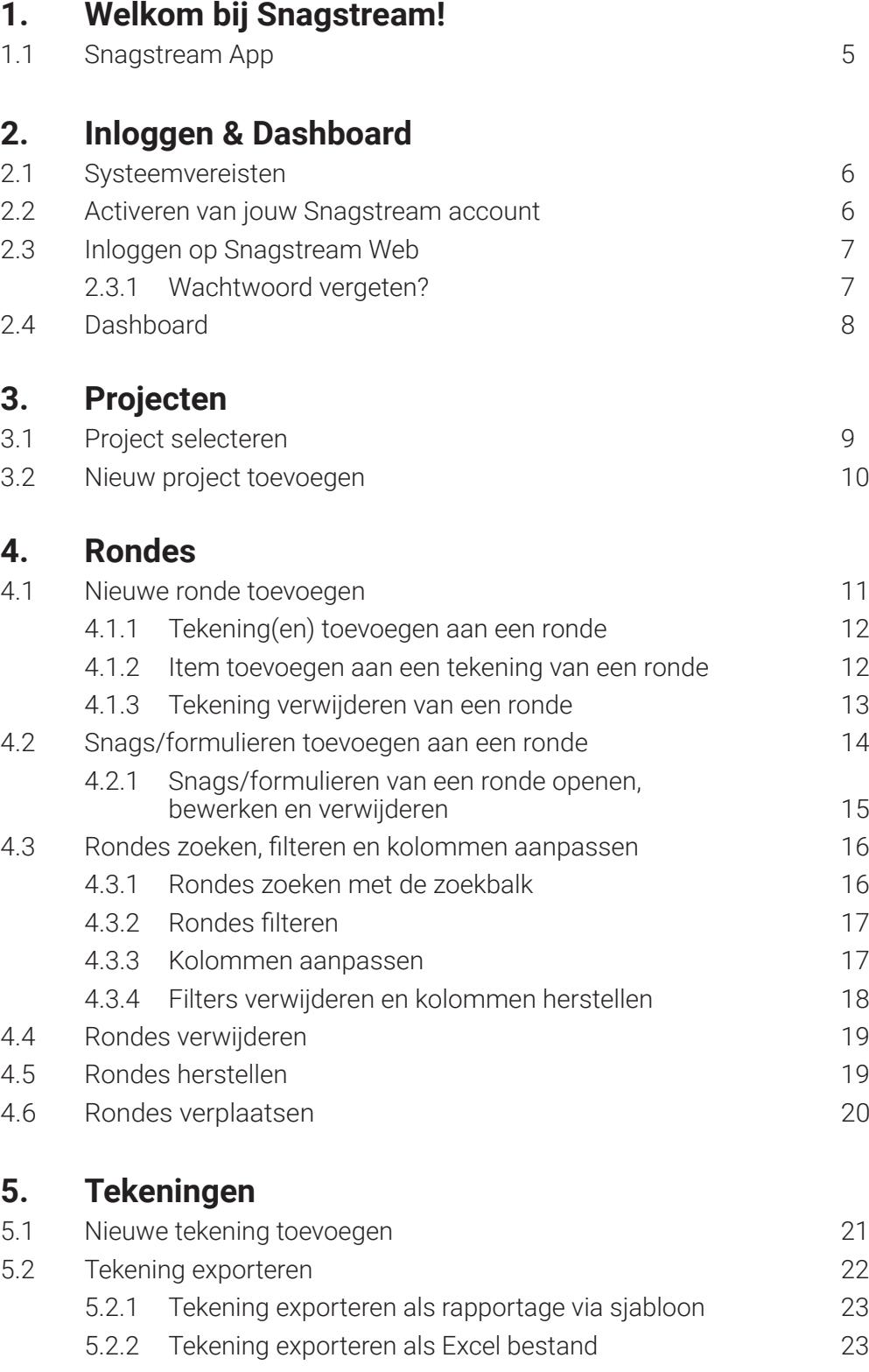

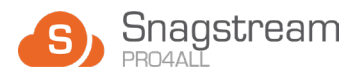

# **Inhoud:** vervolg

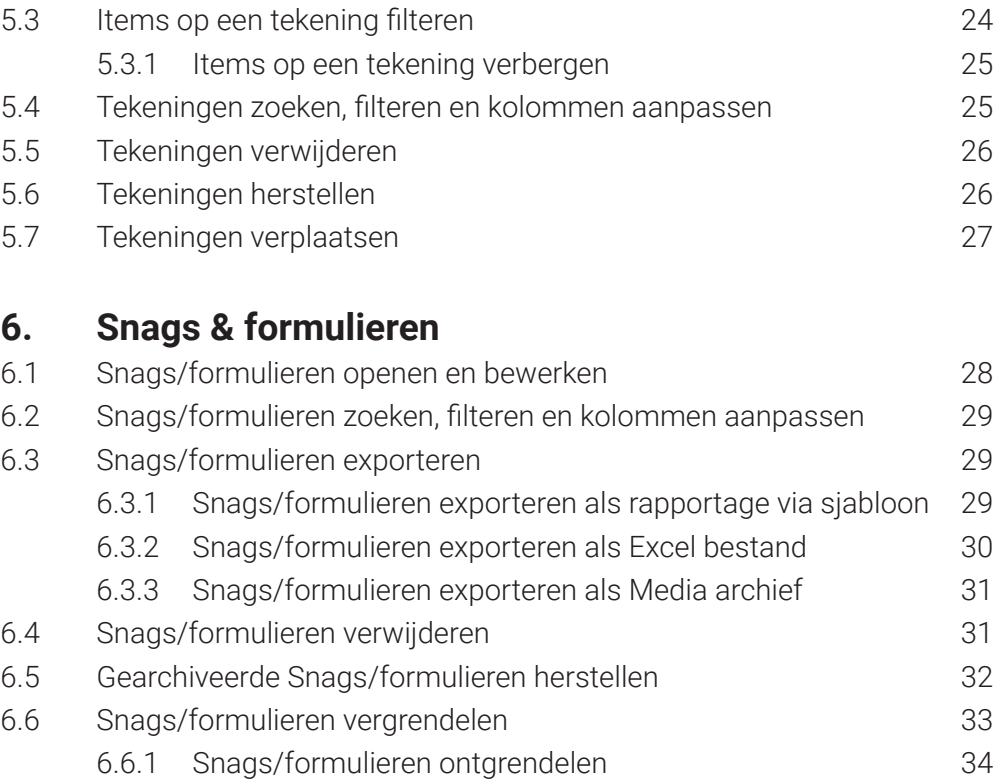

# **7. Beheer**

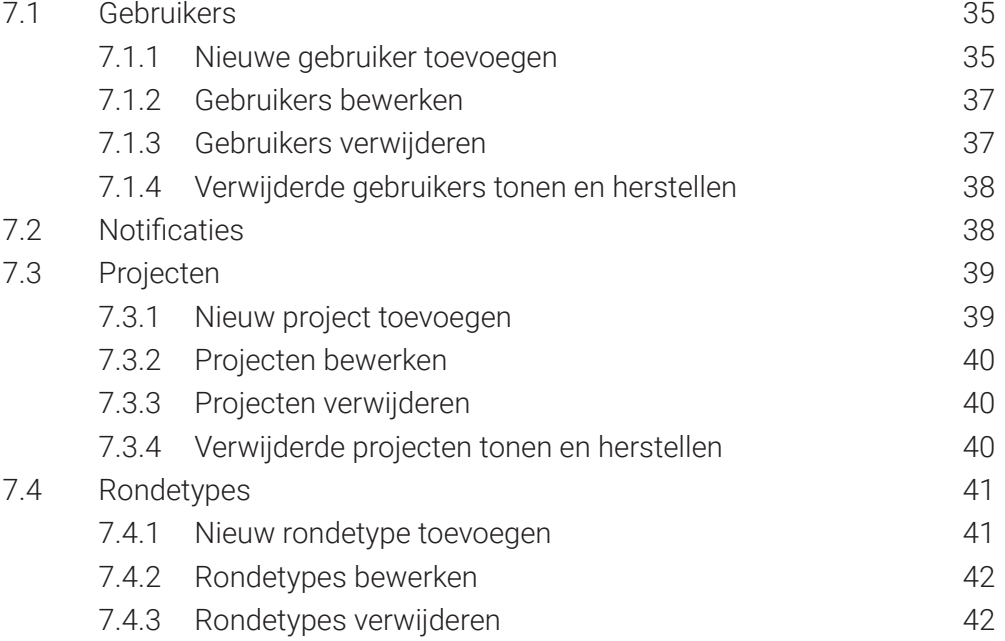

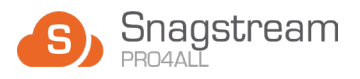

# **Inhoud:** vervolg II

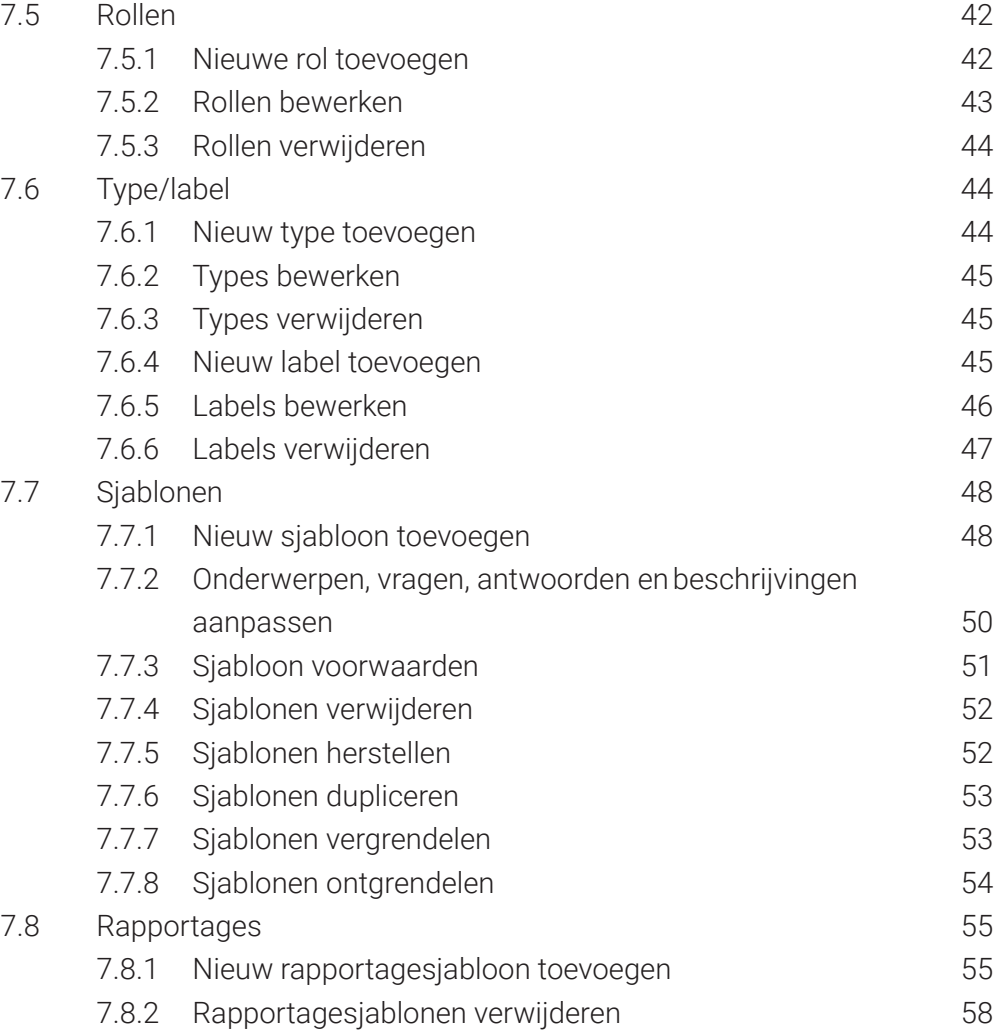

<span id="page-4-0"></span>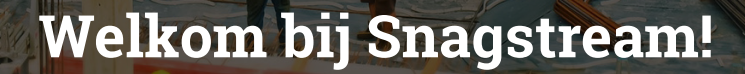

**Welkom bij Snagstream; het digitale gereedschap dat is ontworpen om jouw werk te vereenvoudigen! Snagstream geeft bedrijven de kracht en flexibiliteit om processen op de bouw op unieke wijze te automatiseren. Of je nu een projectbeheerder, voorman of timmerman bent; iedereen kan de Snagstream App gebruiken voor kwaliteitsborging, heldere communicatie, het verhogen van de werkstroom en het verlagen van faalkosten.**

# **1.1 Snagstream App**

Waar Snagstream handig te bedienen is op een computer of laptop met Web, kan er ook vanaf een tablet of smartphone worden gewerkt met de Snagstream App. **De functionaliteit van de Snagstream App is in een aparte handleiding te vinden.**  De mogelijkheden van de twee versies komen grotendeels overeen met elkaar, maar beide varianten kunnen op verschillende momenten handig zijn. De App is gericht op het gebruik op de bouwplaats zelfs, waardoor deze bijvoorbeeld geschikt is voor tijdens het lopen van rondes en het plaatsen van Snags op tekeningen.

#### **De belangrijkste functionaliteit van Snagstream Web op een rij:**

- Wijs verantwoordelijkheden, einddata en tekortkomingen toe aan Snags en tekortkomingen en stuur ze door naar collega's.
- Reageer op toewijzingen, verander de status van een Snag en wijs deze toe aan de volgende persoon.
- Digitaliseer alle formulieren in een project en maak gebruik van standaard labels om tijd te besparen.
- Filter Snags en formulieren op basis van specifieke kenmerken.
- Maak een rapportage in PDF-, Word-, of Excel-formaat met de Snags die je op een formulier of tekening hebt geplaatst.
- Richt standaard sjablonen in voor rapportages die beschikbaar zijn in Web en op de App.
- Voeg gebruikers toe en geef hen geven waarmee ze toegang krijgen tot specifieke functies in Snagstream.
- Pak de tekening erbij en bekijk alle geplaatste Snags of bekijk het overzicht van alle snags in het project.

<span id="page-5-0"></span>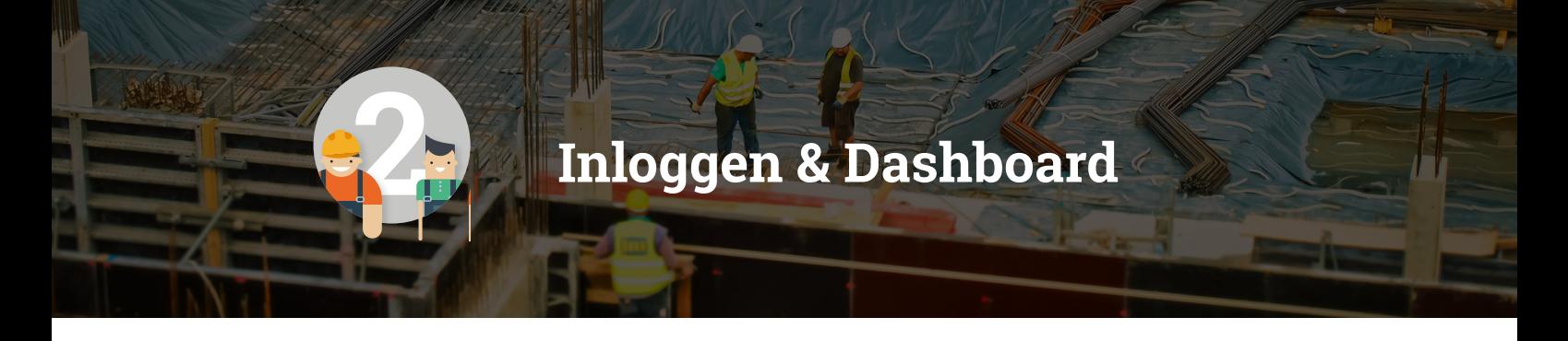

**Voordat je aan de slag kan met Snagstream Web, zal je eerst jouw Snagstream account moeten activeren. Als dit is gelukt, kan je inloggen op de gewenste omgeving en kom je terecht in het Dashboard met een overzicht van alle data.** 

# **2.1 Systeemvereisten**

Kijk voor alle ondersteunde webbrowsers voor het gebruik van Snagstream Web op **www.pro4all.nl/support**.

# **2.2 Activeren van jouw Snagstream account**

De omgevingsbeheerder is verantwoordelijk voor het aanmaken van jouw Snagstream account. Zodra dit is gebeurd, ontvang je een welkomstmail met de titel '**Welkom bij Snagstream**'. Hierin vind je een link waarmee je een wachtwoord voor jouw account kan aanmaken. Jouw gebruikersnaam is het e-mailadres waarop je de welkomstmail hebt ontvangen. Zodra je een wachtwoord voor jouw Snagstream account hebt aangemaakt, is jouw account geactiveerd en kan je hiermee inloggen op Snagstream Web en in de Snagstream App.

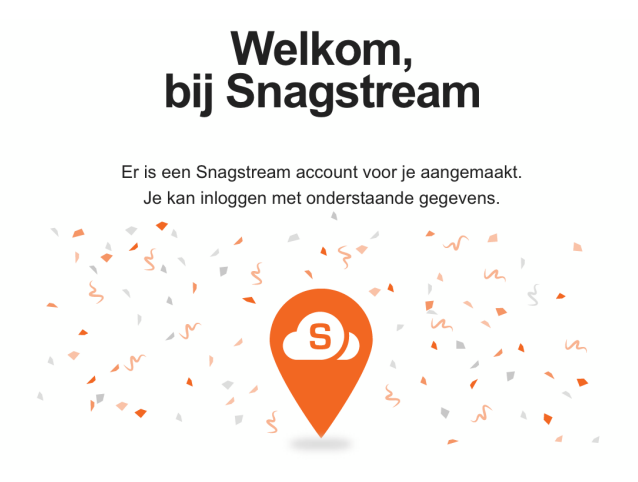

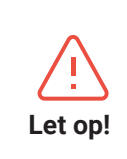

De link in de welkomstmail is twee dagen geldig. Is de link verlopen? Ga naar de inlogpagina, <omgeving>.snagstream.nl en klik op wachtwoord vergeten. Je ontvangt een e-mail met aanwijzingen om jouw wachtwoord te wijzigen. Deze e-mail is 30 minuten geldig.

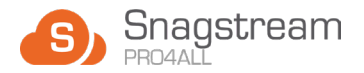

# <span id="page-6-0"></span>**2.3 Inloggen op Snagstream Web**

Nadat jouw Snagstream account is geactiveerd, kan je in jouw internetbrowser inloggen op Snagstream Web. Dit doe je als volgt:

1. Voer in de adresbalk van jouw internetbrowser het adres van de omgeving in waar je in gaat werken. **Dit is <omgeving>.snagstream.nl**.

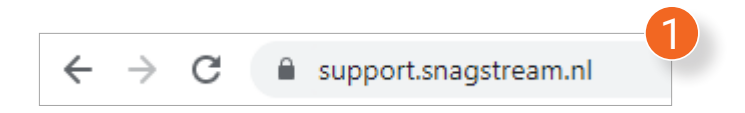

*Je komt terecht op de inlogpagina van Snagstream Web.*

2. Vul het e-mailadres en het wachtwoord in dat je hebt aangemaakt in stap **2.2 Activeren van jouw Snagstream account.**

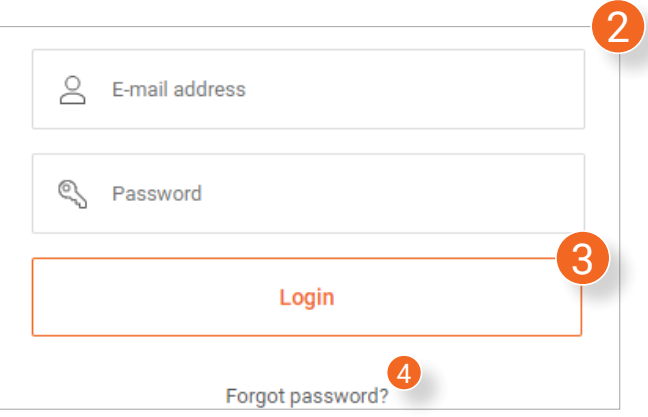

3. Klik na het invullen van de inloggegevens op de knop met de tekst **Login**.

#### **2.3.1 Wachtwoord vergeten?**

Ben je het wachtwoord van jouw Snagstream account vergeten waardoor je niet meer kan inloggen? Klik dan op **Forgot password? (4)** onder de **Login**-knop. Vul jouw e-mailadres in en je krijgt een mail toegestuurd met daarin instructies over hoe je een nieuw wachtwoord kan aanmaken.

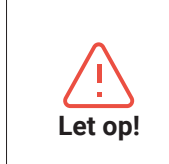

Het wachtwoord moet minimaal acht karakters bevatten inclusief één speciaal Let op! teken, één hoofdletter en één cijfer.

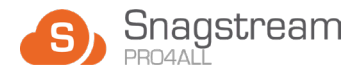

# <span id="page-7-0"></span>**2.4 Dashboard**

Als je eenmaal bent ingelogd, kom je terecht in het Dashboard van de Snagstreamomgeving. Het Dashboard bestaat uit een aantal verschillende onderdelen:

- **1. Dashboard**: keer terug naar het Dashboard met een samenvatting van alle data binnen de huidige omgeving.
- **2. Projecten**: selecteer één van de projecten binnen de huidige omgeving en bekijk de rondes, tekeningen, Snags en formulieren van het project.
- **3. Beheer**: wijzig meerdere instellingen binnen de omgeving. De mogelijkheden op de beheer-pagina zijn afhankelijk van jouw rol.
- **4. Project selecteren**: selecteer het project waarin je wil gaan werken.

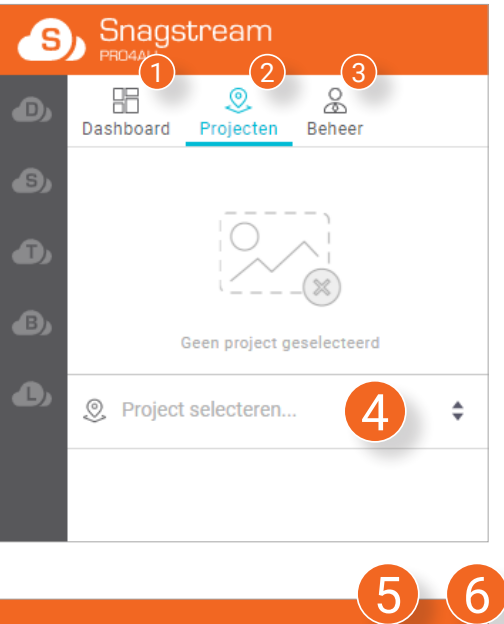

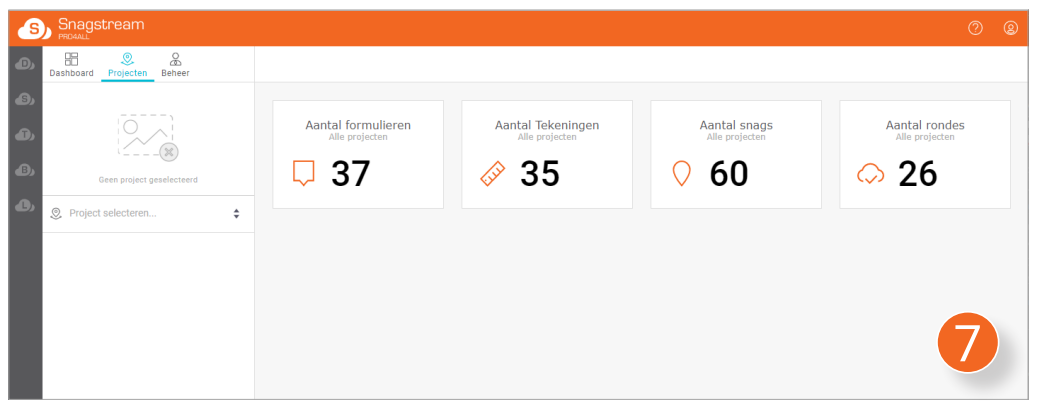

- **5. Pro4all Support-pagina**: open in een nieuw tabblad van jouw webbrowser de Pro4all Support-pagina met meer informatie over de Pro4all diensten en contactinformatie.
- **6. Gebruikersinstellingen**: wijzig het wachtwoord van jouw Snagstream account of log uit met jouw Snagstream account.
- **7. Samenvatting omgeving:** bekijk een samenvatting van het totale aantal formulieren, tekeningen, Snags en rondes binnen de huidige omgeving.

<span id="page-8-0"></span>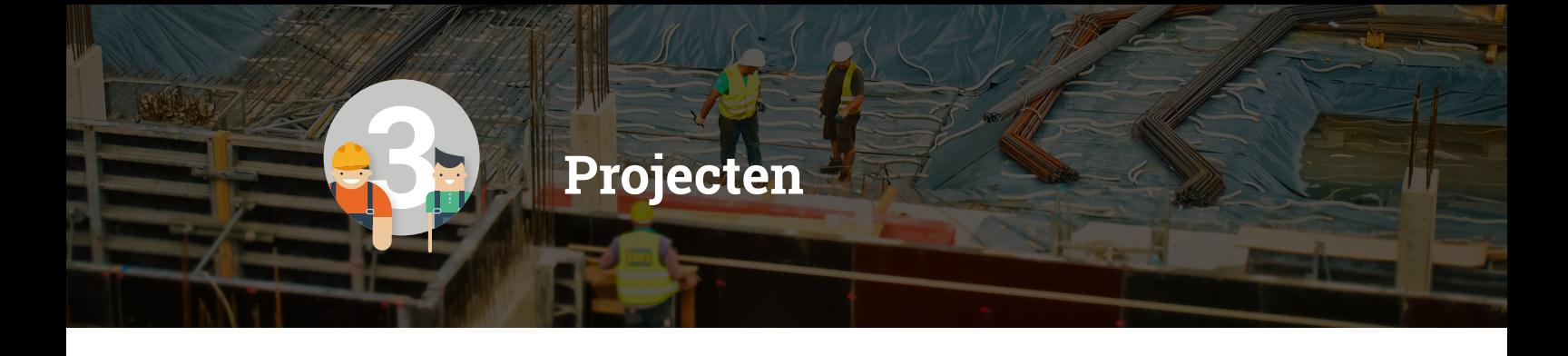

**Projecten zijn de basis van Snagstream. Alle rondes, tekeningen, Snags en formulieren worden per project ondergebracht. Er kunnen in één omgeving meerdere projecten worden toegevoegd waar tussen kan worden gewisseld.** 

# **3.1 Project selecteren**

Als je nét bent ingelogd, zal je eerst het project moeten selecteren waarin je wil gaan werken:

1. Klik onder **Projecten** op **Project selecteren**.

*Er wordt een lijst getoond van alle projecten in de huidige omgeving.*

2. Selecteer uit de lijst het project waarin je wil gaan werken. Gebruik eventueel de zoekbalk bovenaan de lijst om snel een project te vinden.

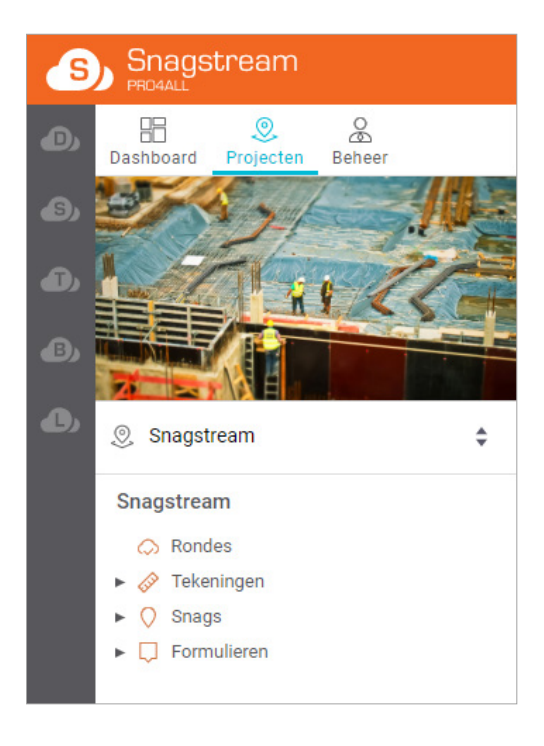

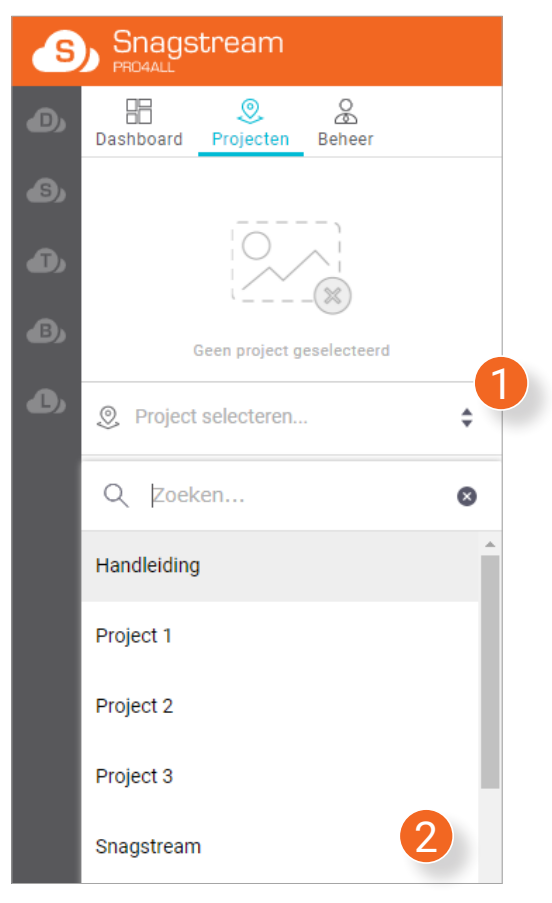

Na het selecteren van het project heb je toegang tot de bijbehorende rondes, tekeningen, Snags en formulieren. Ieder van deze onderdelen worden in een apart hoofdstuk van deze handleiding verder uitgelicht.

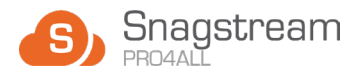

# <span id="page-9-0"></span>**3.2 Nieuw project toevoegen**

Als je niet in één van de bestaande projecten wil werken, kan je ook een nieuw project toevoegen:

- 1. Klik onder het Snagstream logo op **Projecten**.
- 2. Druk onder de afbeelding en tekst op de knop **Nieuw project**.

*Er wordt een nieuw venster geopend waarin je de gegevens van het project kan invullen.*

- 3. Vul de **Projectnaam** in.
- 4. Vul een **Omschrijving** in.

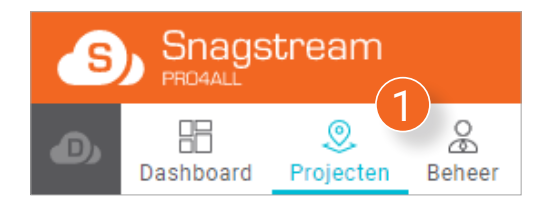

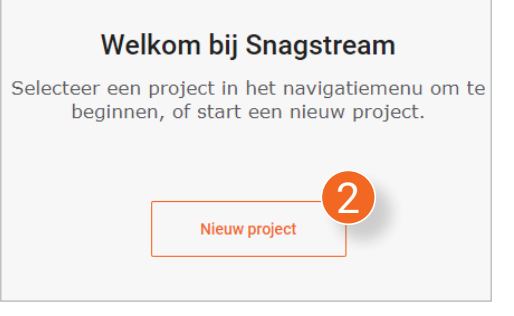

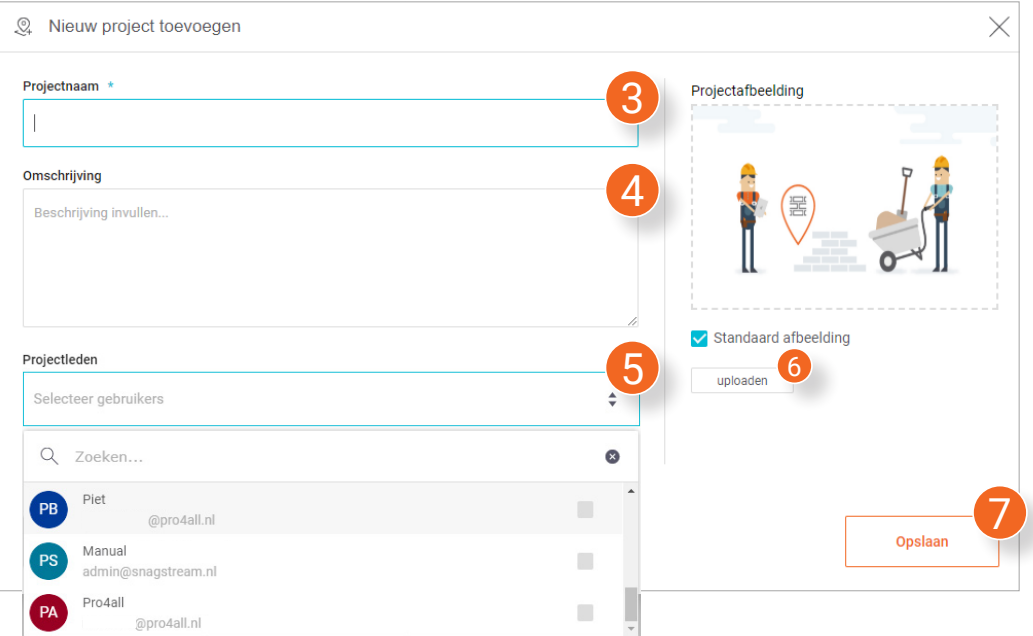

- 5. Klik in de regel onder **Projectleden** om een lijst van alle gebruikers uit de omgeving te te tonen. Selecteer de gebruiker(s) die je aan het project toe wil voegen.
- 6. Klik op **uploaden** om eventueel een eigen afbeelding voor het project in te stellen. **Dit is niet verplicht.**
- 7. Klik na het invullen van alle benodigde gegevens rechtsonder in het venster op **Opslaan** om het project op te slaan en toe te voegen.

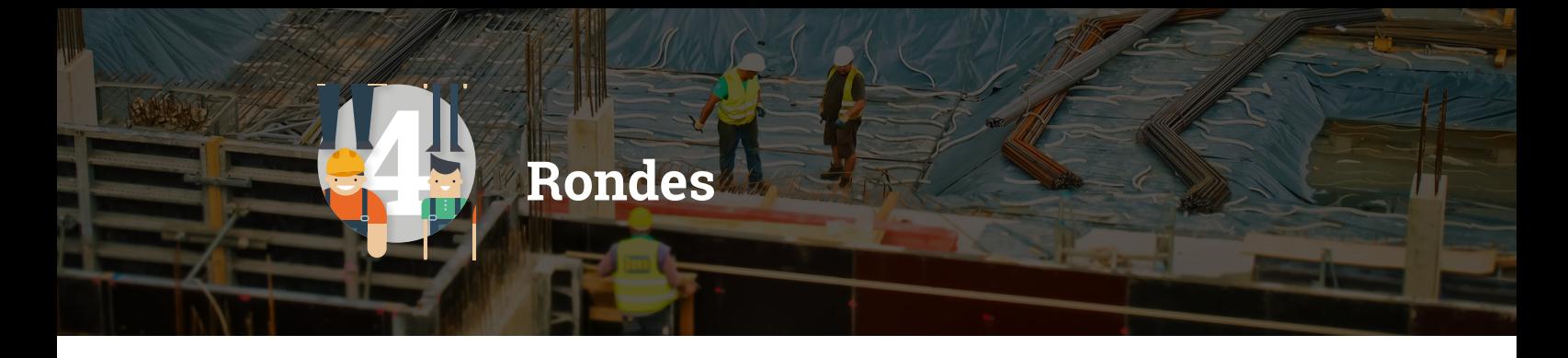

**Met Rondes kan je in Snagstream Web snel en eenvoudig aangeven wie welke ronde gaat lopen over de bouwplaats. Voeg tekeningen van de bouwplaats toe om hier tijdens het lopen van een ronde tekortkomingen op te melden door middel van Snags.** 

# **4.1 Nieuwe ronde toevoegen**

1. Klik na het selecteren van het gewenste project onder de naam van het project op **Rondes**.

*Het Rondes-scherm wordt geopend met een overzicht van alle toegevoegde rondes in de huidige omgeving.*

2. Klik bovenin het scherm op **Nieuwe ronde**.

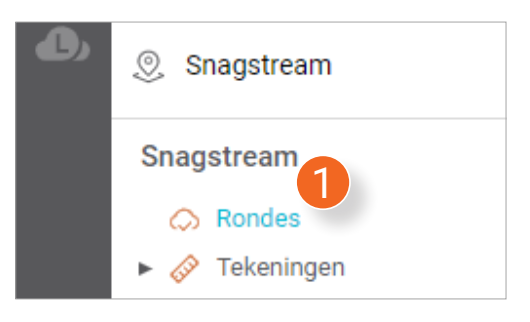

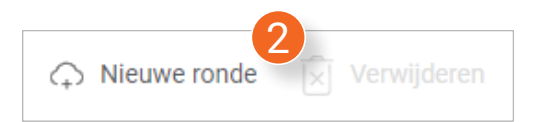

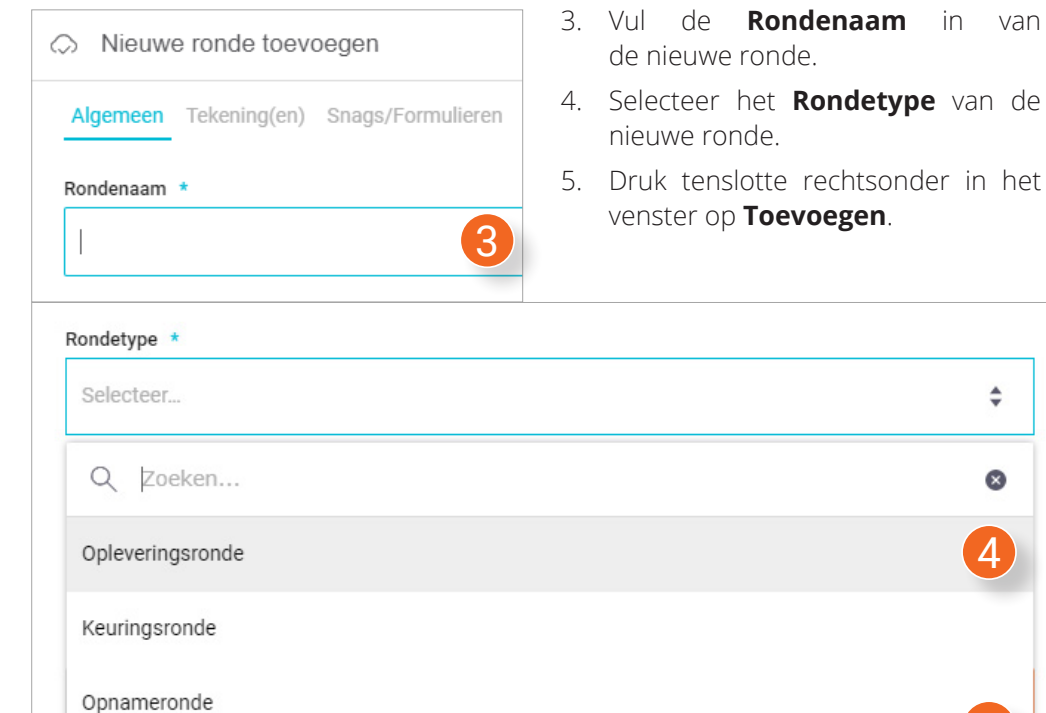

- **andetype** van de
	- rechtsonder in het oegen.

4

 $\hat{=}$ 

 $\bullet$ 

5

**Toevoegen** 

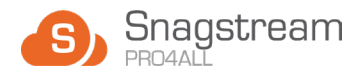

#### **4.1.1 Tekening(en) toevoegen aan een ronde**

- 1. Klik bij het toevoegen van een nieuwe ronde op het tabje **Tekening(en)**.
- 2. Klik onder **Tekening(en) toevoegen/verwijderen** op **Tekening- (en) toevoegen**.

*Er wordt een nieuw venster geopend waarin je de gewenste tekeningen kan selecteren die je aan de ronde wil toevoegen.* 

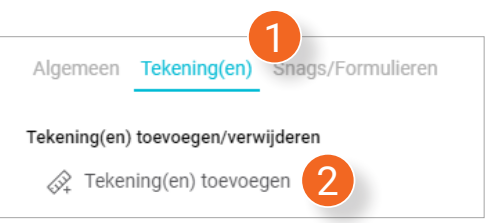

- 3. Open aan de linkerkant van het venster de gewenste map.
- 4. Selcteer aan de rechterkant van het venster de tekeningen die je wil toevoegen aan de ronde.

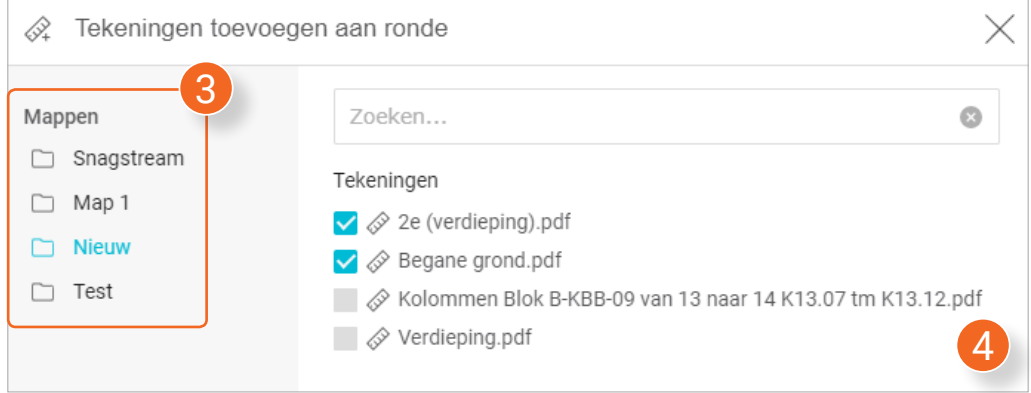

5. Druk rechtsonder in het venster op **Toevoegen** om de tekeningen toe te voegen aan de nieuwe ronde.

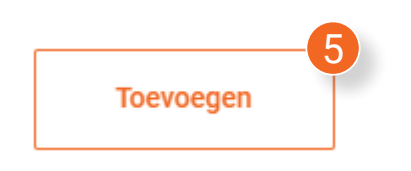

#### **4.1.2 Item toevoegen aan een tekening van een ronde**

- 1. Klik in de lijst van alle rondes op de ronde waarvan je de tekening(en) wil gebruiken.
- 2. Klik in het geopende venster op het tabje **Tekening(en)**.

*Er wordt een overzicht getoond van alle toegevoegde tekeningen van de geselecteerde ronde.*

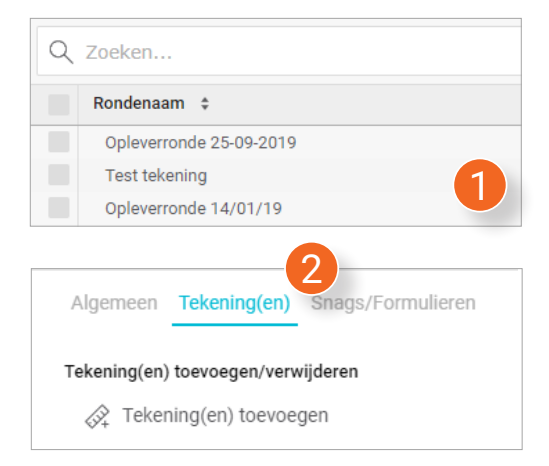

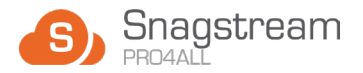

3. Selecteer de tekening waarop je de item(s) wil plaatsen.

*De geselecteerde tekening wordt geopend.*

4. Klik met de rechtermuisknop op de plek waar je een item wil plaatsen en klik op **+ Item toevoegen**.

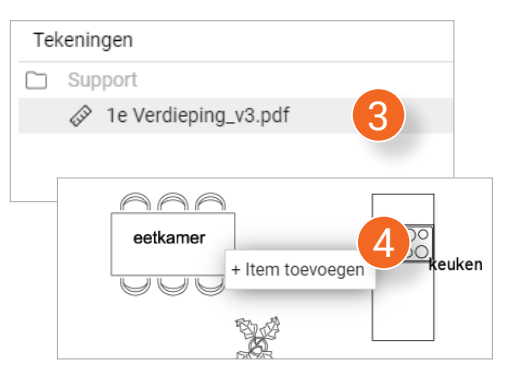

*Er wordt een nieuw venster geopend.*

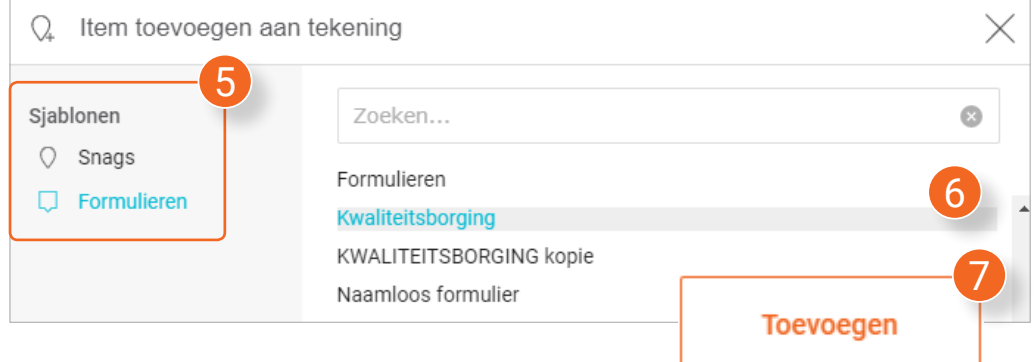

- 5. Kies aan de linkerkant van het venster of je een sjabloon van een Snag of formulier wil toevoegen.
- 6. Selecteer aan de rechterkant van het scherm welk item je wil plaatsen op de tekening.
- 7. Klik rechtsonder in het venster op **Toevoegen**.

# **4.1.3 Tekening verwijderen van een ronde**

- 1. Klik in de lijst van alle rondes op de ronde waarvan je de tekening(en) wil verwijder(en).
- 2. Klik in het geopende venster op het tabje **Tekening(en)**.

*Er wordt een overzicht getoond van alle toegevoegde tekeningen van de geselecteerde ronde.*

*Er wordt een nieuw venster geopend.*

8. Klik rechtsonder in het venster op **Opslaan** om het item op te slaan.

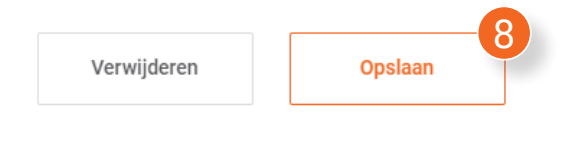

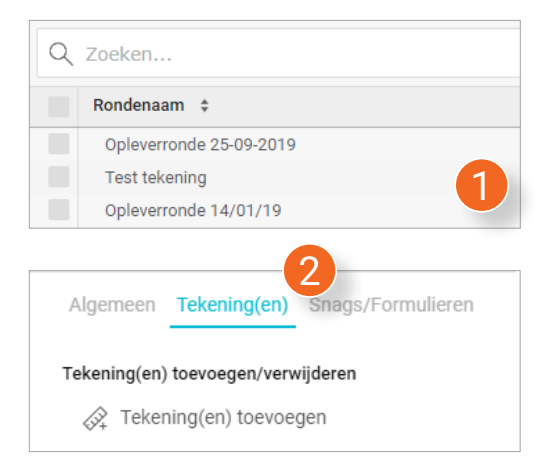

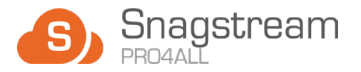

- 3. Ga met de *muiscursor* op de tekening staan die je wil verwijderen en klik vervolgens op het kruisje achter de tekening.
- 4. Klik tenslotte rechtsonder in het venster op **Opslaan** om de wijzigingen aan de ronde op te slaan.

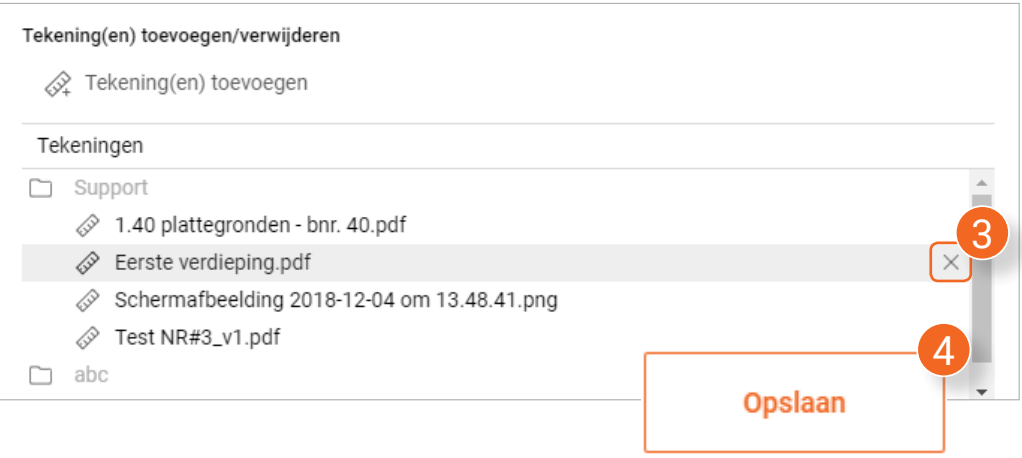

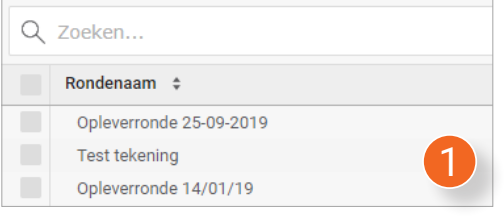

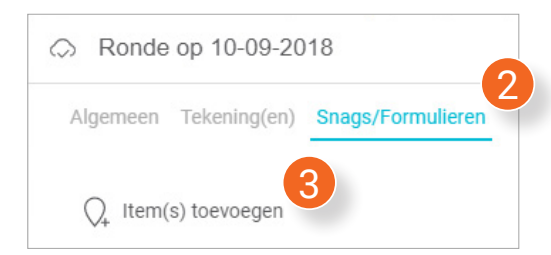

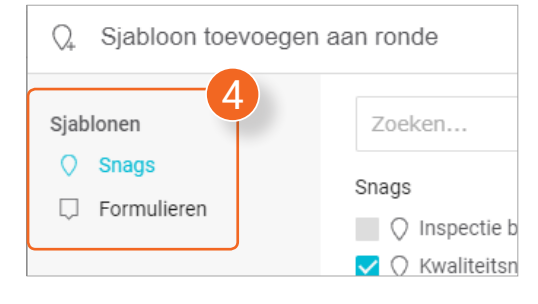

# **4.2 Snags/formulieren toevoegen aan een ronde**

- 1. Klik in de lijst van alle rondes op de ronde waar je Snags/formulieren aan wil toevoegen.
- 2. Klik in het geopende venster op het tabje **Snags/Formulieren**.
- 3. Klik op **Items(s) toevoegen**.

*Er wordt een nieuw venster geopend waarin je Snags/formulieren aan de ronde kan toevoegen.*

4. Kies aan de linkerkant van het venster of je een sjabloon van een Snag of formulier wil toevoegen.

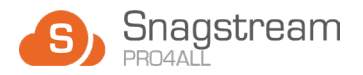

- 5. Selecteer aan de rechterkant van het scherm welke sjablonen je wil toevoegen aan de ronde.
- 6. Klik tenslotte rechtsonder in het venster op **Toevoegen**.
- 7. Er verschijnt linksonder in het scherm een melding dat het geselecteerde item is toegevoegd aan de ronde.

Toevoegen

6

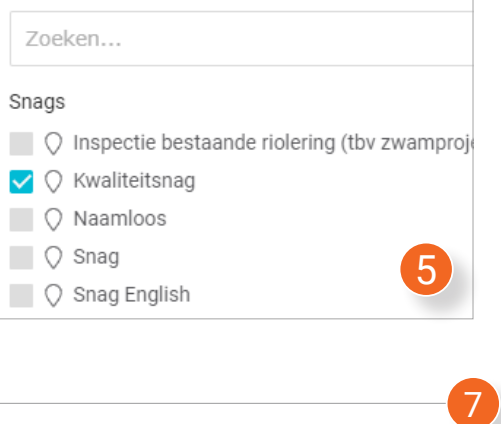

Gelukt! Het geselecteerde item is aan de ronde toegevoegd.

# **4.2.1 Snags/formulieren van een ronde openen, bewerken en verwijderen**

- 1. Klik in de lijst van alle rondes op de ronde waarvan je Snags en formulieren wil bekijken.
- 2. Klik in het geopende venster op het tabje **Snags/Formulieren**.

*Er wordt een overzicht getoond van alle Snags en formulieren van de geselecteerde ronde.*

3. Klik op een Snag of formulier om deze te openen en te bewerken.

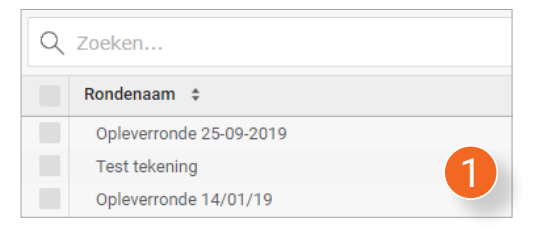

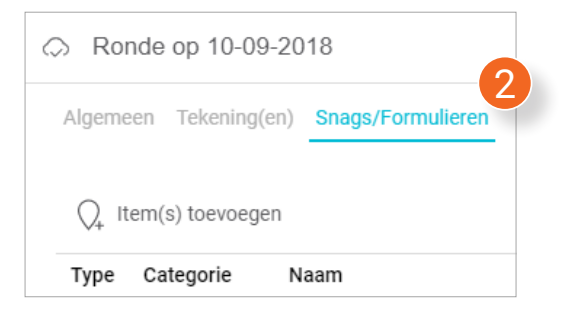

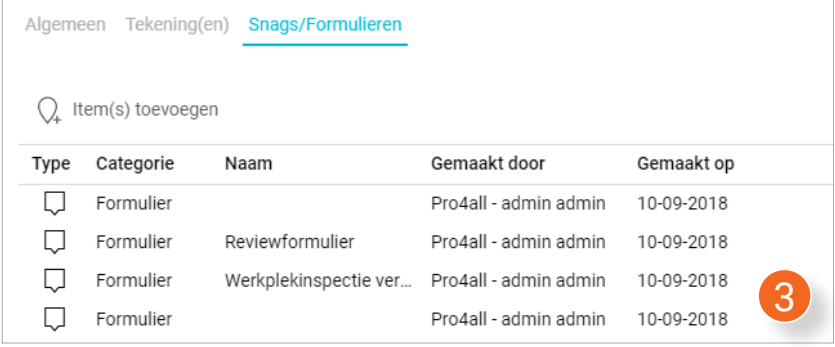

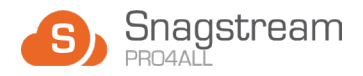

*De geselecteerde Snag/formulier wordt in een nieuw venster geopend. In dit venster vind je rechtsboven de volgende functionaliteit:*

- 4. Bekijk de locatie van de Snag/ formulier op de tekening.
- 5. Bekijk de historie van een Snag/ formulier.
- 6. Bekijk alle eigenschappen van een Snag/formulier.
- 7. Ga naar de vorige Snag/formulier van de ronde.
- 8. Ga naar de volgende Snag/formulier van de ronde.

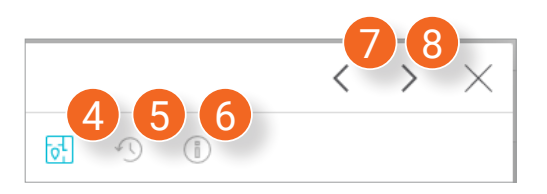

- 9. Wil je de Snag/formulier verwijderen? Klik dan op **Verwijderen**.
- 10. Klik na het bewerken van de Snag/ formulier rechtsonder in het venster op **Opslaan**.

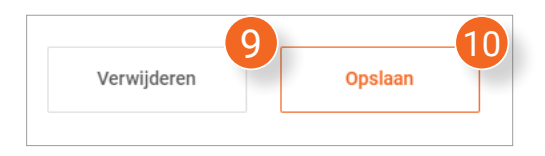

# **4.3 Rondes zoeken, filteren en kolommen aanpassen**

In het overzicht van alle rondes kan je door het gebruiken van filters en kolommen gericht zoeken naar de gewenste rondes:

#### **4.3.1 Rondes zoeken met de zoekbalk**

Gebruik de zoekbalk bovenaan de lijst met alle rondes om te zoeken op bijv. de naam van een ronde of de persoon die de ronde heeft gemaakt of gewijzigd.

- 1. Vul in de zoekbalk de term in waarop je wil filteren.
- 2. Klik op één van de relevante velden die op basis van de zoekterm onder de zoekbalk komt te staan.

*Onder de zoekbalk komt de toegepaste zoekterm in een blauw vakje te staan.*

3. Druk op het kruisje in de toegepaste zoekterm om deze weer te verwijderen.

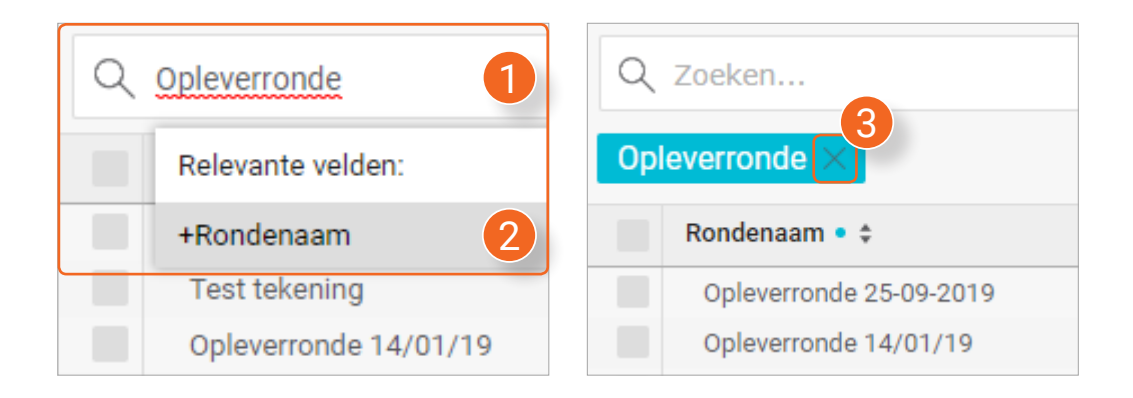

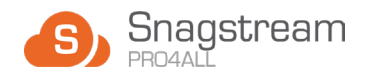

### **4.3.2 Rondes filteren**

Door het aan-of uitzetten van filters kan je bepalen welke rondes er in het overzicht worden getoond:

- 1. Klik rechtsboven in het scherm op het icoontje met de drie vakken onder ekaar.
- 2. Selecteer welke filters je aan en uit wil zetten in het overzicht.

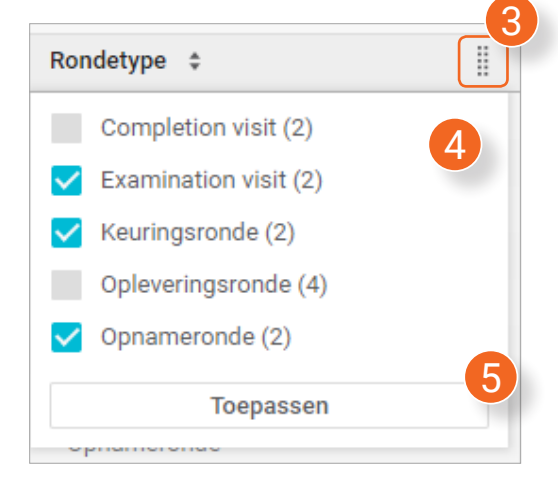

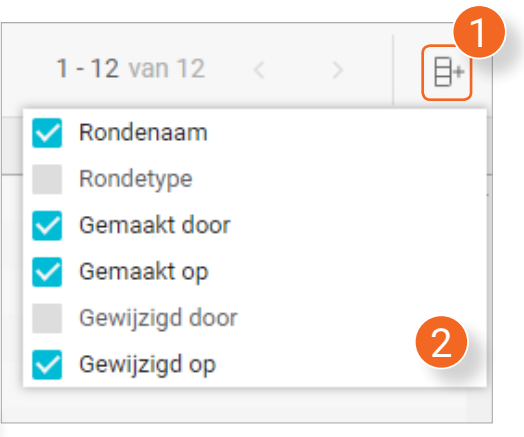

- 3. Klik bij een specifieke filter op de twee rijen met blokjes onder elkaar.
- 4. Maak binnen het filter een keuze uit de beschikbare opties op basis van de getoonde rondes.
- 5. Klik op Toepassen om de gekozen filters toe te passen.

#### **4.3.3 Kolommen aanpassen**

Het formaat en de positie van alle kolommen in het overzicht kan worden aangepast om meer of minder informatie te tonen:

- 1. Klik op de lijn tussen twee kolommen en houd de linkermuisknop ingedrukt.
- 2. Beweeg de muis naar links om de kolom smaller te maken of naar rechts om de kolom te verbreden. Laat de linkermuisknop los als je klaar bent.

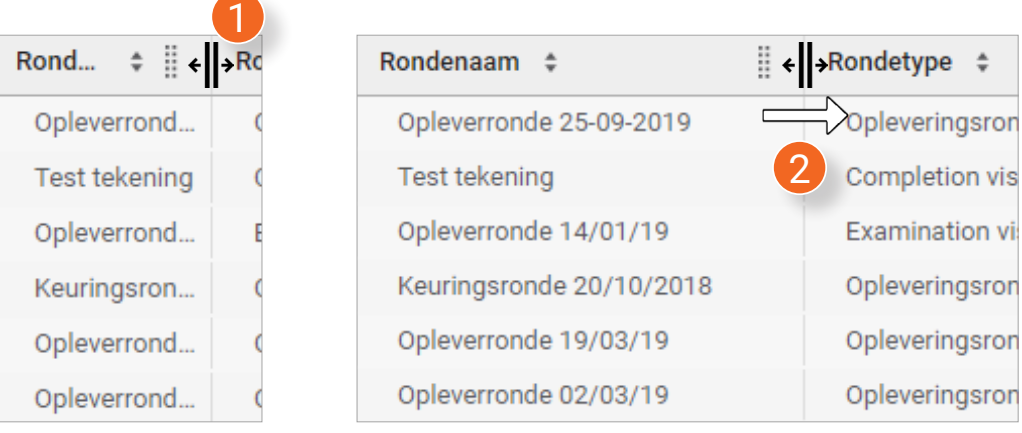

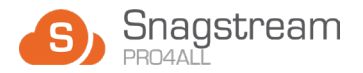

- 1. Klik bovenaan een kolom achter de naam van de kolom en houd de linkermuisknop ingedrukt.
- 2. Sleep de kolom naar de gewenste positie. Je ziet een verticale blauw lijn die de nieuwe positie van de kolom aangeeft. Laat de linkermuisknop los als je klaar bent.

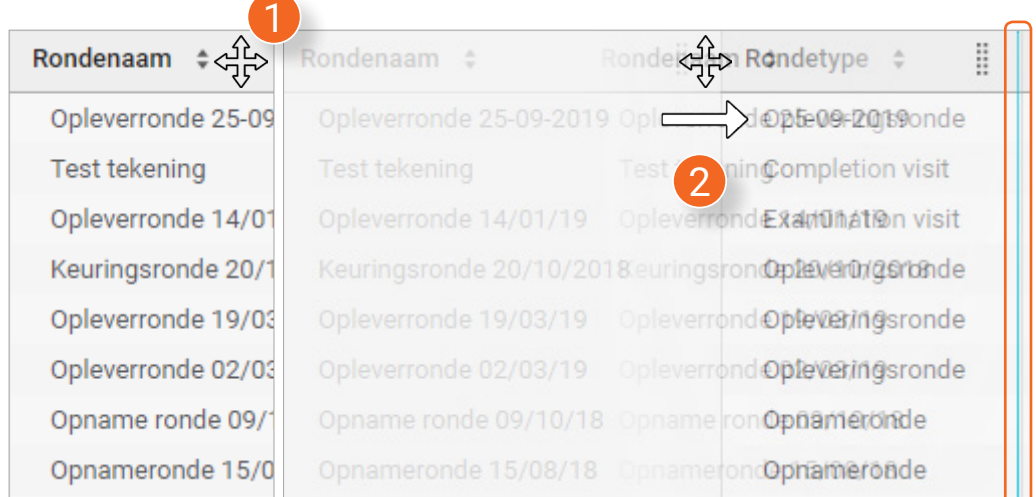

# **4.3.4 Filters verwijderen en kolommen herstellen**

Achter de zoekbalk vind je de volgende knoppen om alle toegepaste filters te verwijderen en de kolommen te herstellen naar hun oorspronkelijke staat:

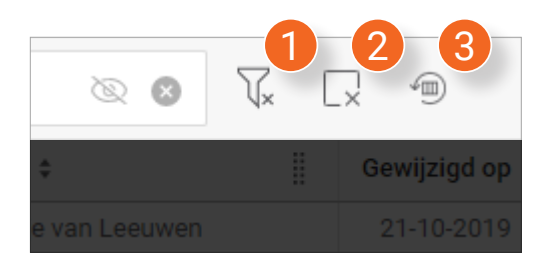

- 1. Verwijder alle geselecteerde en toegepaste filters. Dit zijn de filters die zijn toegepast vanuit de zoekbalk en de kolomfilters.
- 2. Herstel alle kolommen naar hun oorspronlijke formaat en positie.
- 3. Herstel alle kolommen naar hun oorspronlijke formaat en positie.

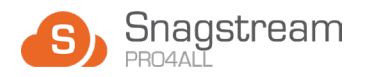

# **4.4 Rondes verwijderen**

1. Selecteer in het overzicht de rondes die je wil verwijderen of druk op het bovenste vakje om **alle** rondes te selecteren.

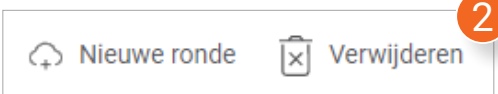

2. Klik boven het overzicht op **Verwijderen**.

*Er verschijnt een melding waarin wordt gevraagd of je zeker weet dat je de geselecteerde rondes wil verwijderen.*

3. Druk in de melding op **Ok**.

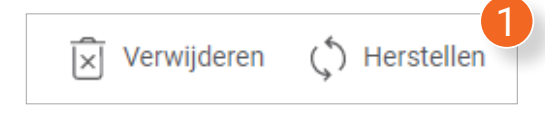

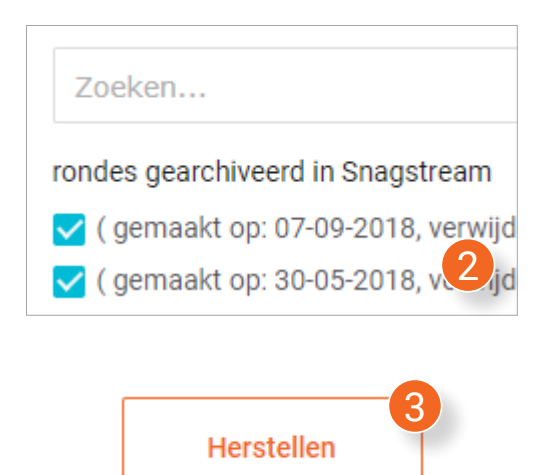

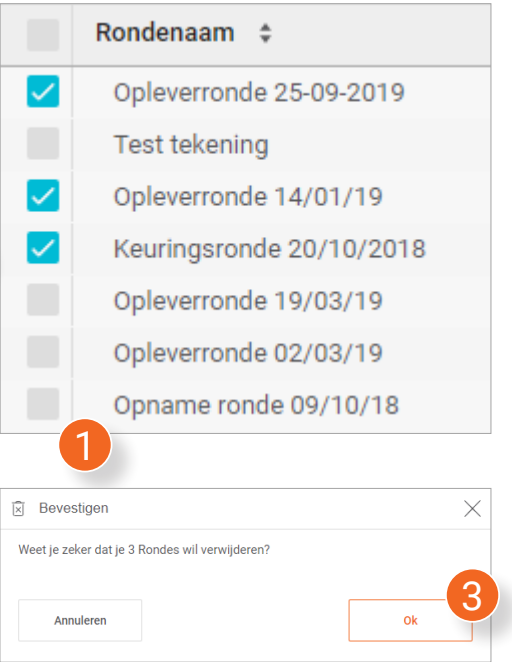

# **4.5 Rondes herstellen**

Rondes die zijn verwijderd, kunnen worden teruggehaald door ze te herstellen.

1. Klik boven het overzicht op **Herstellen**.

*Er verschijnt een nieuw venster met een lijst van alle gearchiveerde (verwijderde) rondes in het geselecteerde project.* 

- 2. Selecteer in de lijst de rondes die je wil herstellen. Gebruik eventueel de zoekbalk bovenaan de lijst om snel een specifieke ronde te vinden.
- 3. Druk rechtsonder in het venster op **Herstellen**.

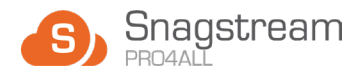

# **4.6 Rondes verplaatsen**

- 1. Selecteer in het overzicht de rondes die je wil verplaatsen of druk op het bovenste vakje om **alle** rondes te selecteren.
- 2. Klik boven het overzicht op **Verplaatsen**.

*Er verschijnt een nieuw venster.*

3. Selecteer in het nieuwe venster het project waar je de geselecteerde rondes naartoe wil verplaatsen.

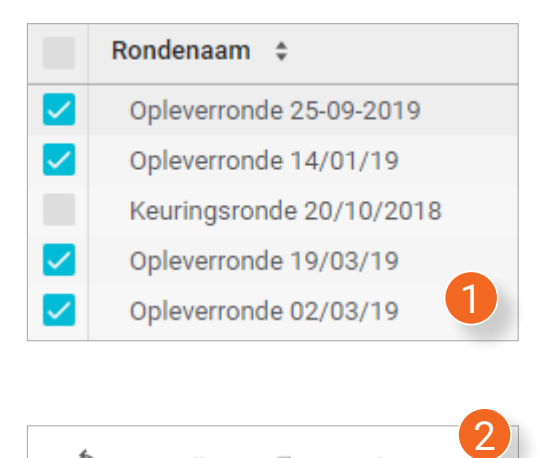

**う Verplaatsen** 

 $\binom{1}{x}$  Herstellen

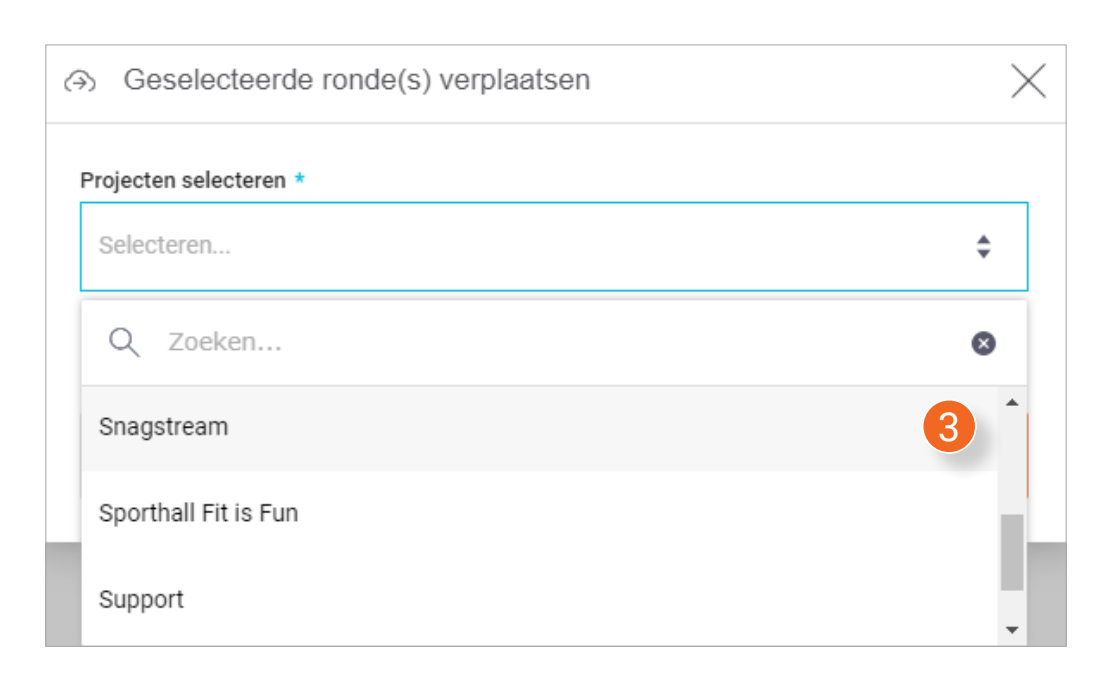

4. Druk rechtsonder in het venster op **Verplaatsen**.

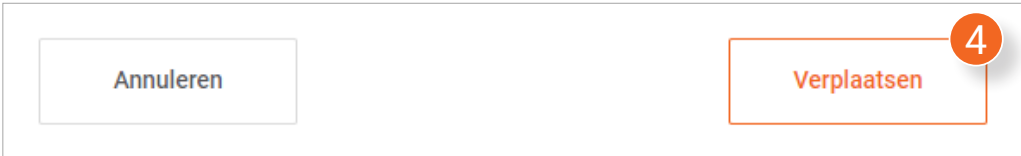

<span id="page-20-0"></span>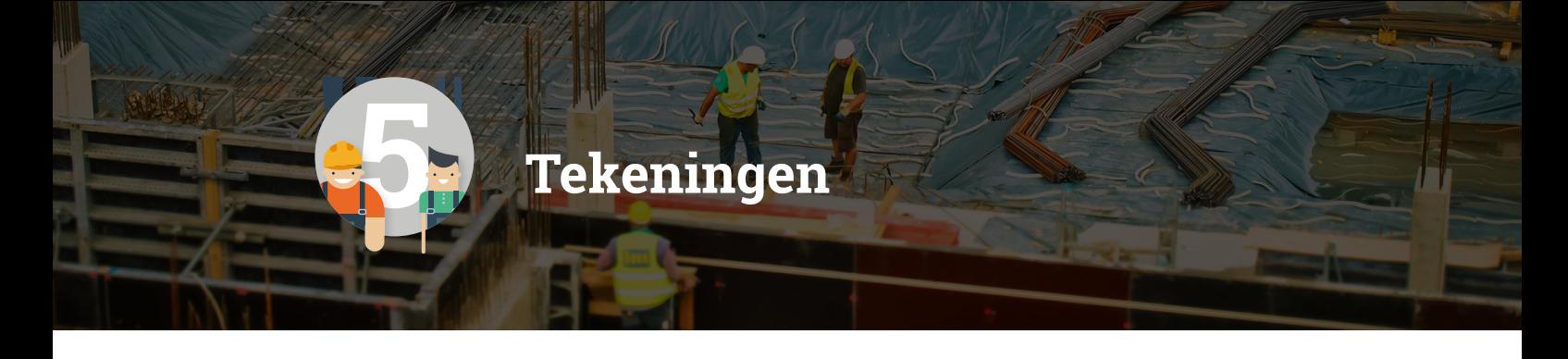

**Onder Tekeningen kan je een afbeelding als tekening toevoegen of tekeningen bekijken die zijn gekoppeld aan een project. Tekeningen dienen als basis voor jouw rondes, Snags en formulieren. Op een tekening kan je met een Snag precies aangeven waar zich een probleem voordoet.**

# **5.1 Nieuwe tekening toevoegen**

1. Klik na het selecteren van het gewenste project onder de naam van het project op **Tekeningen**.

*Het Tekeningen-scherm wordt geopend met een overzicht van alle toegevoegde tekeningen in de huidige omgeving.*

#### 2. Klik boven het overzicht op **Nieuwe tekening**.

*Er wordt een nieuw venster geopend.*

- 3. Klik in het nieuwe venster op **Toevoegen**.
- 4. Selecteer de bestand(en) die je als tekening wil toevoegen en druk op **Open** of **Openen**.

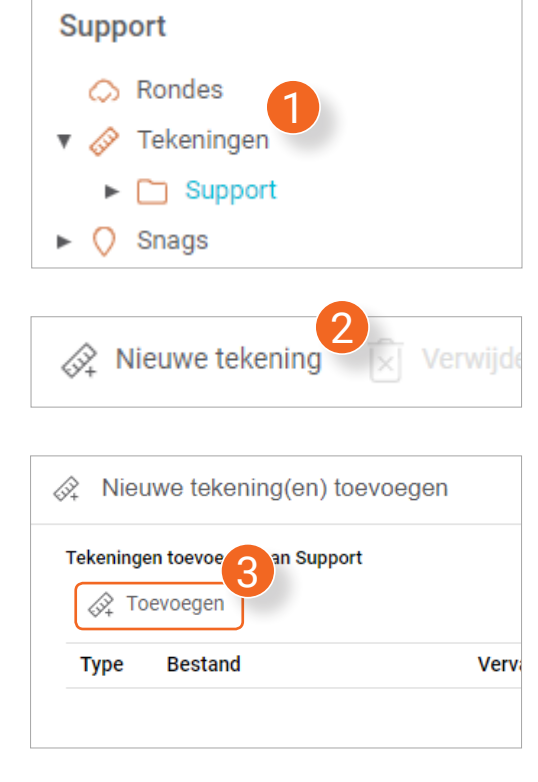

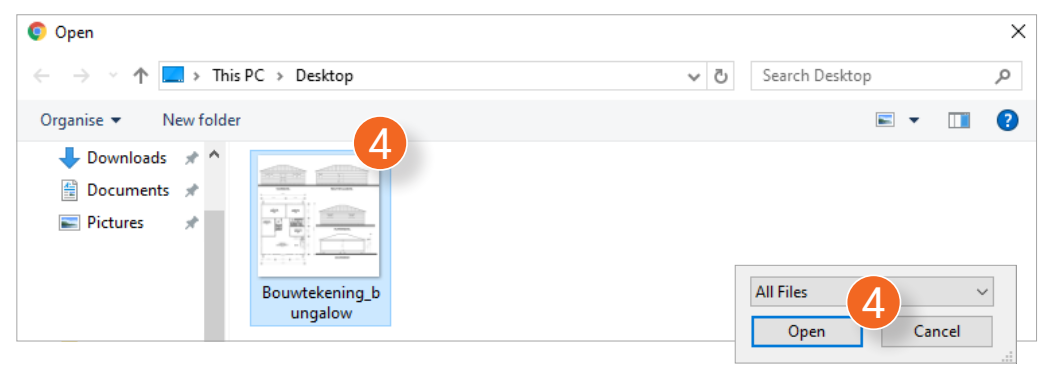

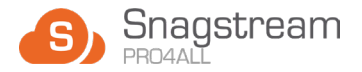

<span id="page-21-0"></span>*Na het openen van de gewenste bestand(en) heb je de mogelijkheid om de gegevens van de tekening(en) aan te passen voordat je deze uploadt.*

- 5. Wijzig de naam van het bestand.
- 6. Geef aan dat het bestand een bestaande tekening vervangt.
- 7. Klik op het potlood icoon om de naam van de tekening in te vullen die het bestand vervangt.
- 8. Druk na het wijzigen van alle gegevens op **Uploaden**.

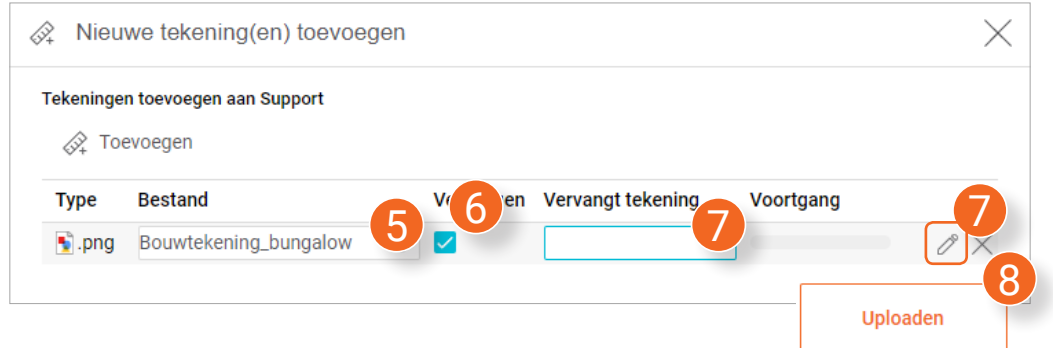

# **5.2 Tekening exporteren**

- 1. Selecteer in het overzicht de tekeningen die je wil exporteren of druk op het bovenste vakje om **alle** tekeningen te selecteren.
- 2. Klik boven het overzicht op **Exporteren**.

*Er wordt een nieuw venster geopend waarin* 

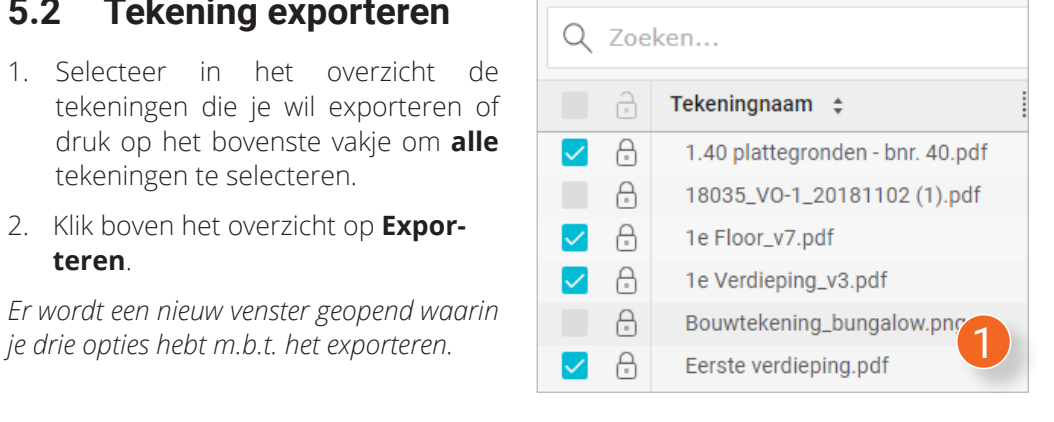

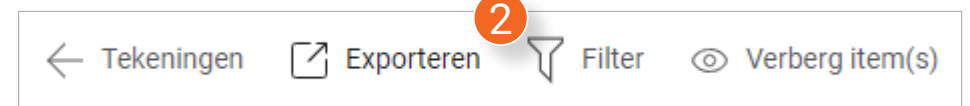

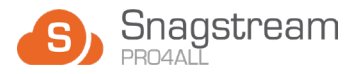

3

#### <span id="page-22-0"></span>**5.2.1 Tekening exporteren als rapportage via sjabloon**

- 1. Klik bij de eerste keuzelijst op **Rapportage via sjabloon**.
- 2. Selecteer bij de tweede keuzelijst **Snag- Als formulier**, **Snagrapportage**, **Snagrapportage-Een grote foto per Snag** of **Snagrapportage zo**

 $\mathsf Q$ 

 $Snaq -$ 

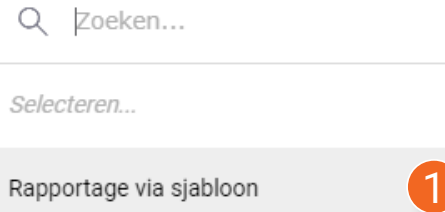

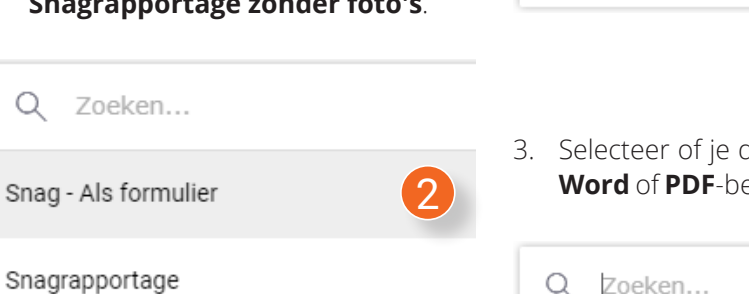

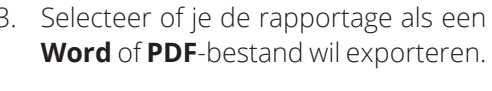

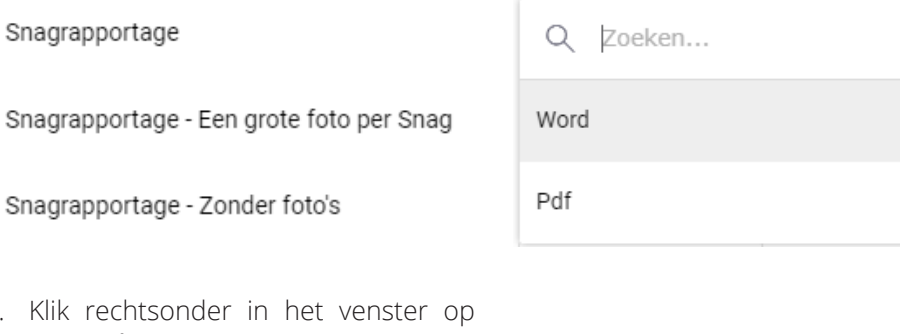

Excel

4. Klik recht **Bevestigen**.

*De download van de rapportage wordt na het genereren automatisch gestart.*

5. Wordt de rapportage niet automatisch gedownload? Druk dan rechtsonder in het venster op Downloaden.

# **5.2.2 Tekening exporteren als Excel bestand**

1. Klik bij de eerste keuzelijst op **Excel**.

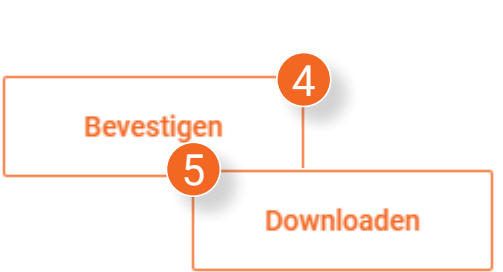

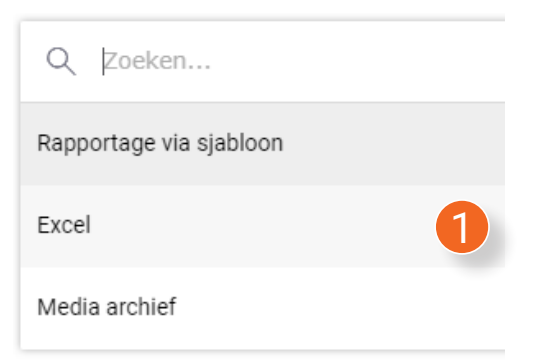

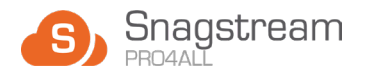

<span id="page-23-0"></span>2. Klik rechtsonder in het venster op **Bevestigen**.

*De download van de rapportage wordt na het genereren automatisch gestart.*

3. Wordt de rapportage niet automatisch gedownload? Druk dan rechtsonder in het venster op Downloaden.

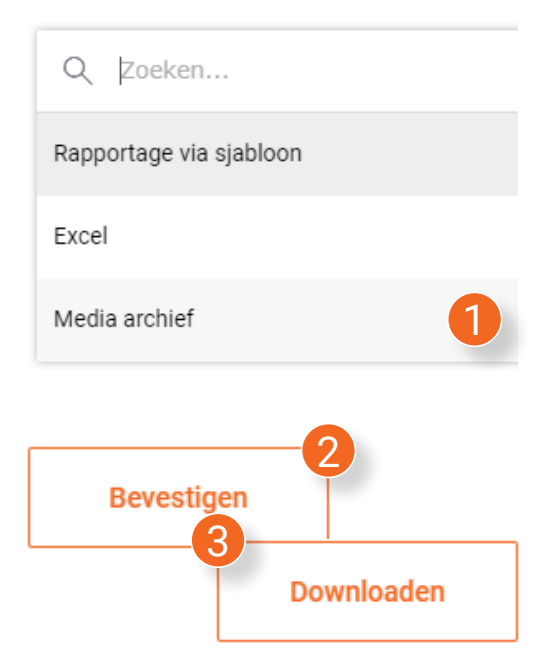

# **5.3 Items op een tekening filteren**

1. Klik in het overzicht van alle tekeningen op de tekening die je wil openen.

*De geselecteerde tekening wordt geopend inclusief alle geplaatste items.*

2. Klik boven het overzicht op **Filter**.

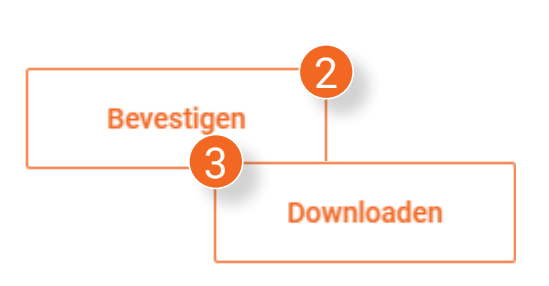

# **5.2.3 Tekening exporteren als Media archief**

- 1. Klik bij de eerste keuzelijst op **Media archief**.
- 2. Klik rechtsonder in het venster op **Bevestigen**.

*De download van de rapportage wordt na het genereren automatisch gestart.*

3. Wordt de rapportage niet automatisch gedownload? Druk dan rechtsonder in het venster op Downloaden.

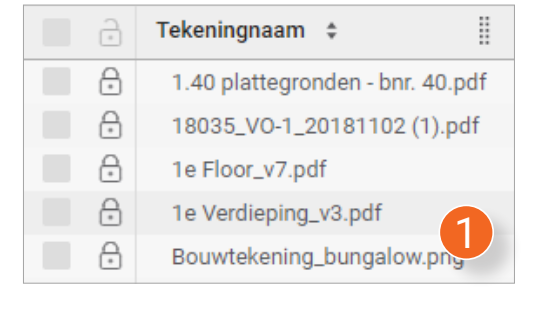

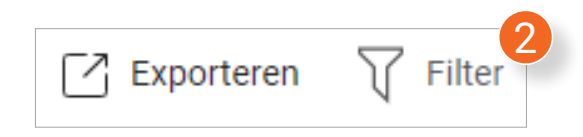

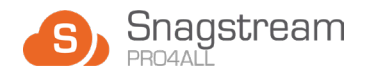

*Er verschijnt een zoekbalk onder de Filter knop waarin je kan specificeren op wat voor soort item(s) je wil filteren.*

3. Vul in de zoekbalk een term in waarop je de item(s) wil filteren.

*De relevante velden op basis van de ingevulde zoekterm verschijnen onder de zoekbalk.*

4. Klik op de relevante veld(en) om de item(s) hierop te filteren.

*De toegepaste filter(s) verschijnen onder de zoekbalk in het blauw.* 

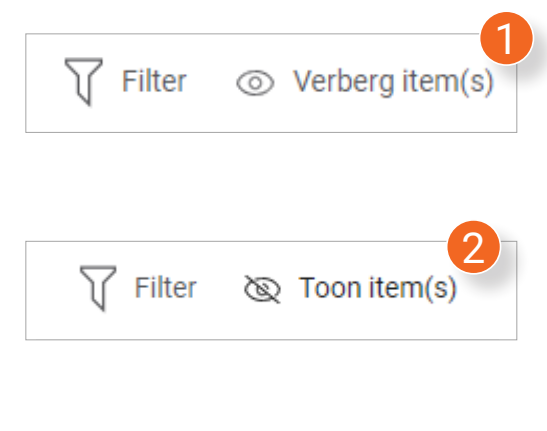

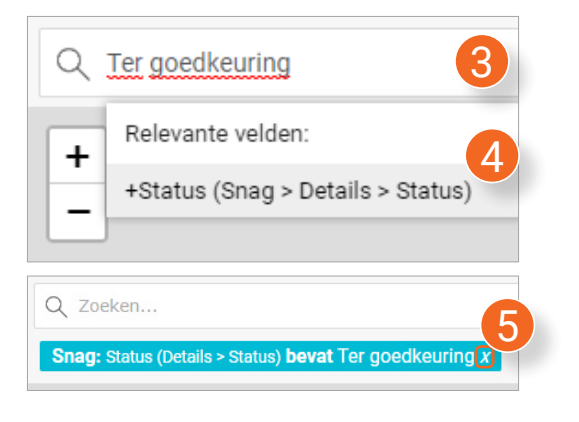

5. Klik op het kruisje in een toegepast filter om deze te verwijderen.

# **5.3.1 Items op een tekening verbergen**

1. Klik naast de filter knop op **Verberg item(s)**.

*Alle geplaatste items op de tekening worden verborgen.*

2. Klik op **Toon item(s)** om alle verborgen items op de tekening weer te tonen.

# **5.4 Tekeningen zoeken, filteren en kolommen aanpassen**

In het overzicht van alle tekeningen kan je door het gebruiken van filters en kolommen gericht zoeken naar de gewenste tekeningen. De werking van deze functionaliteit vind je in **4.3 Rondes zoeken, filteren en kolommen aanpassen (blz. 16)**.

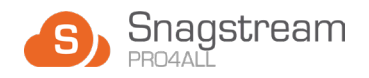

# **5.5 Tekeningen verwijderen**

- 1. Selecteer in het overzicht de gewenste rondes of druk op het bovenste vakje om **alle** tekeningen te selecteren.
- 2. Klik boven het overzicht op **Verwijderen**.

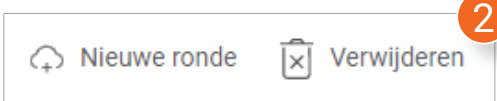

*Er verschijnt een melding waarin wordt gevraagd of je zeker weet dat je de geselecteerde rondes wil verwijderen.*

3. Druk in de melding op OK.

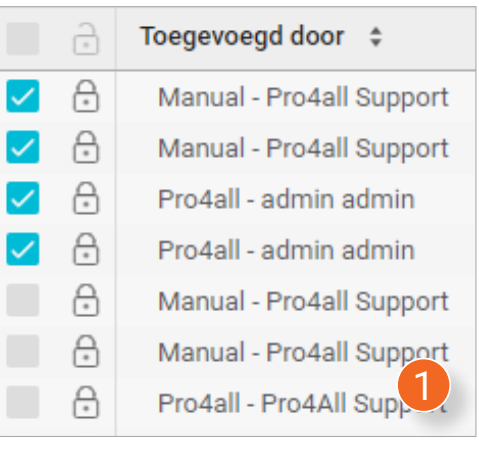

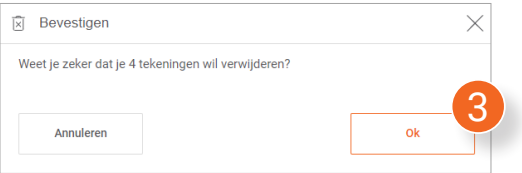

# **5.6 Tekeningen herstellen**

Tekeningen die zijn verwijderd, kunnen worden teruggehaald door ze te herstellen.

1. Klik boven het overzicht op **Herstellen**.

*Er verschijnt een nieuw venster met een lijst van alle gearchiveerde (verwijderde) rondes in het geselecteerde project.* 

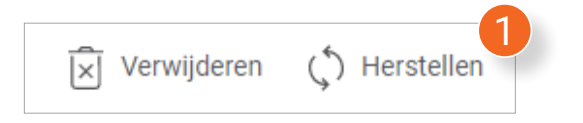

- 2. Selecteer in de lijst de tekeningen die je wil herstellen. Gebruik eventueel de zoekbalk bovenaan de lijst om snel een specifieke tekening te vinden.
- 3. Druk rechtsonder in het venster op **Herstellen**.

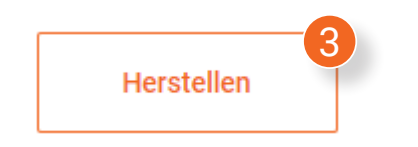

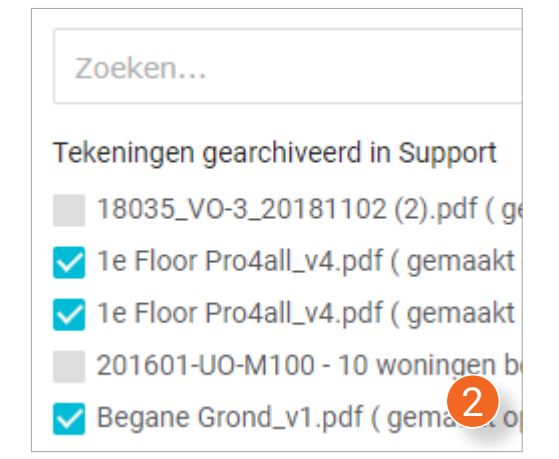

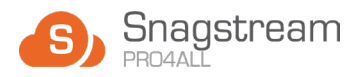

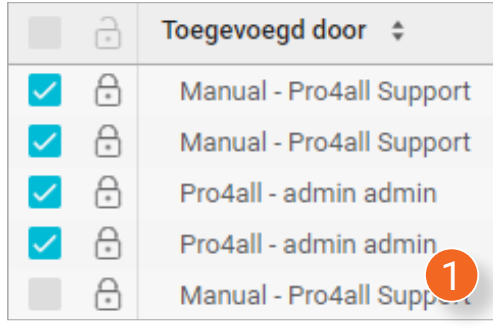

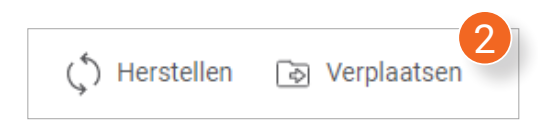

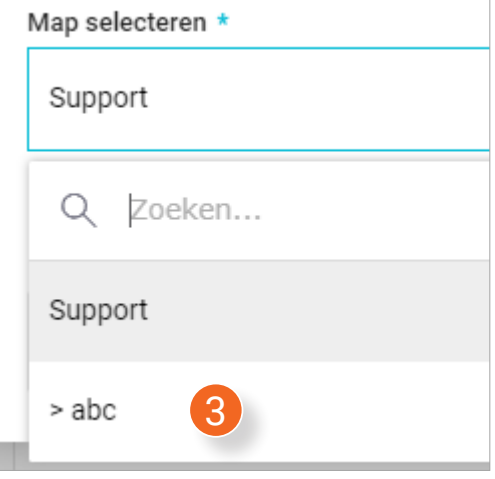

# **5.7 Tekeningen verplaatsen**

- 1. Selecteer in het overzicht de tekening(en) die je wil verplaatsen of druk op het bovenste vakje om **alle** tekeningen te selecteren.
- 2. Klik boven het overzicht op **Verplaatsen**.

*Er verschijnt een nieuw venster.*

- 3. Selecteer in het nieuwe venster de map waar je de geselecteerde tekening(en) naartoe wil verplaatsen.
- 4. Druk rechtsonder in het venster op **Verplaatsen**.

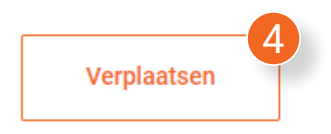

<span id="page-27-0"></span>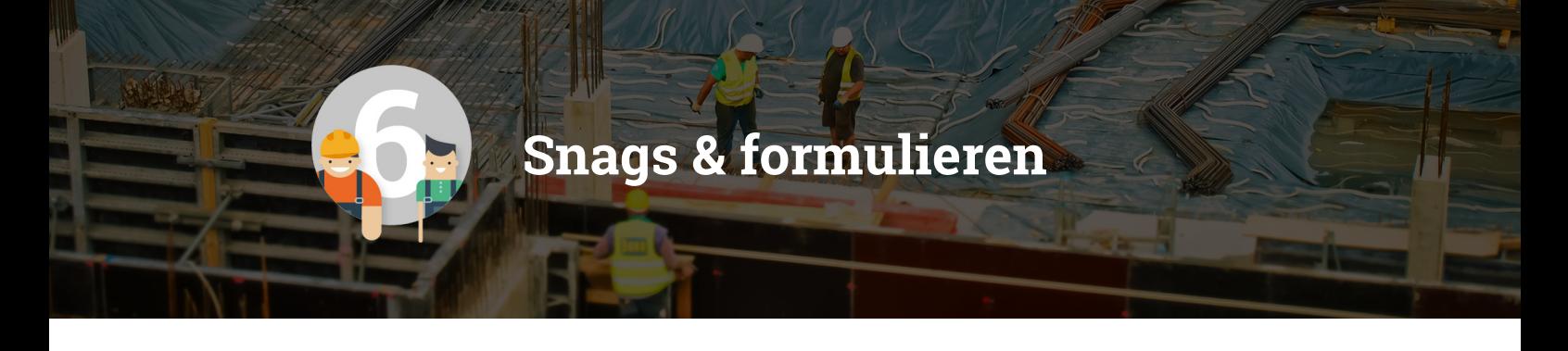

**Snags en formulieren delen dezelfde functionaliteit en worden daarom samen besproken in dit hoofdstuk. Tijdens een ronde plaats je Snags en formulieren op een tekening. In Snagstream Web kan je elk item individueel openen, exporteren, vergrendelen/ontgrendelen en filteren.**

# **6.1 Snags/formulieren openen en bewerken**

1. Klik na het selecteren van het gewenste project onder de naam van het project op **Snags** of **Formulieren**.

*Het Snags/formulieren-scherm wordt geopend met een overzicht van alle toegevoegde Snags/formulieren in de huidige omgeving.* 

2. Klik in het overzicht op de Snag/het formulier die je wil openen.

*Er wordt een nieuw venster (3) geopend waarin je aan de linkerkant alle gegevens van de Snag/het formulier kan bewerken.*

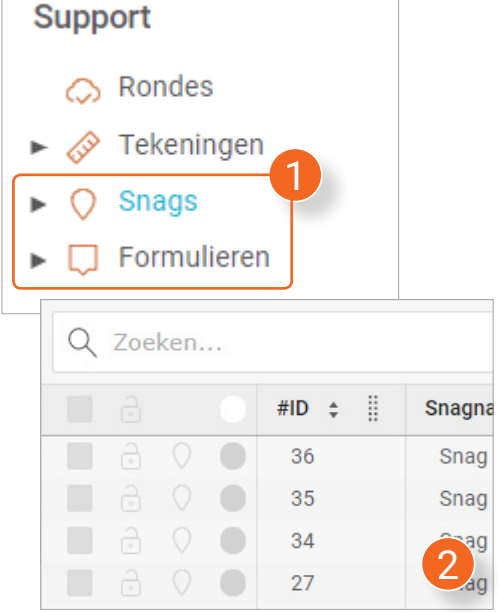

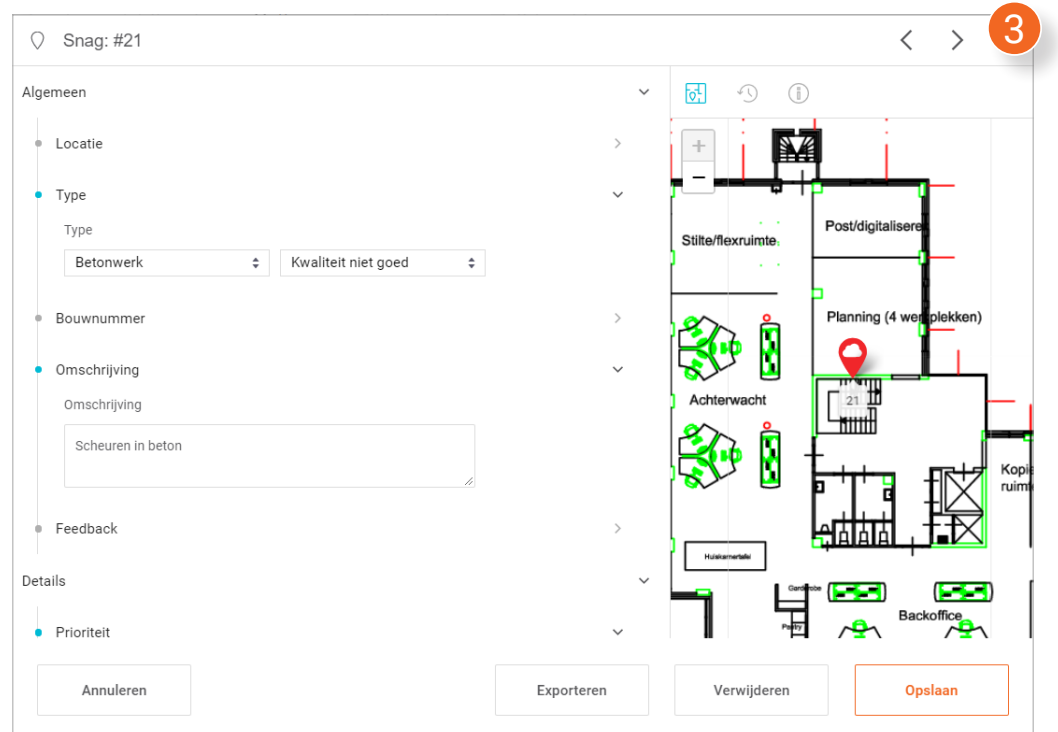

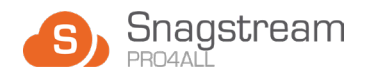

<span id="page-28-0"></span>Aan de rechterkant van het venster vind je de locatie van de Snag/het formulier op de tekening en de volgende functionaliteit:

- 1. Ga naar de vorige Snag/formulier uit het overzicht.
- 2. Ga naar de volgende Snag/formulier uit het overzicht.
- 3. Bekijk de locatie van de Snag/het formulier op de tekening.
- 4. Bekijk de historie van de Snag/het formulier.
- 5. Bekijk alle eigenschappen van de Snag/het formulier.

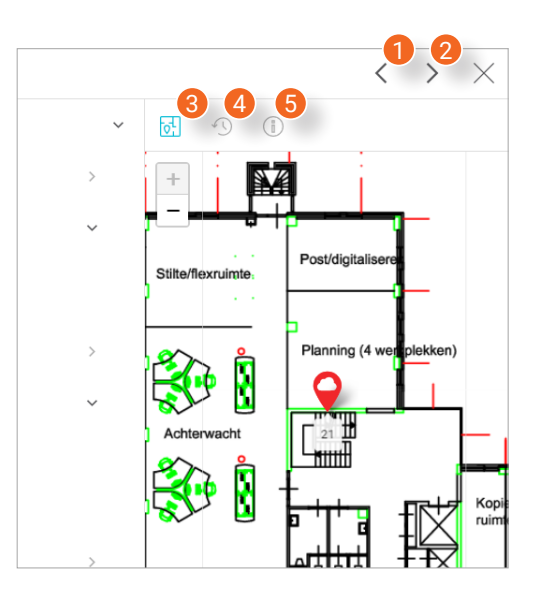

# **6.2 Snags/formulieren zoeken, filteren en kolommen aanpassen**

In het overzicht van alle Snags/formulieren kan je door het gebruiken van filters en kolommen gericht zoeken naar de gewenste items. De werking van deze functionaliteit vind je in **4.3 Rondes zoeken, filteren en kolommen aanpassen (blz. 16)**.

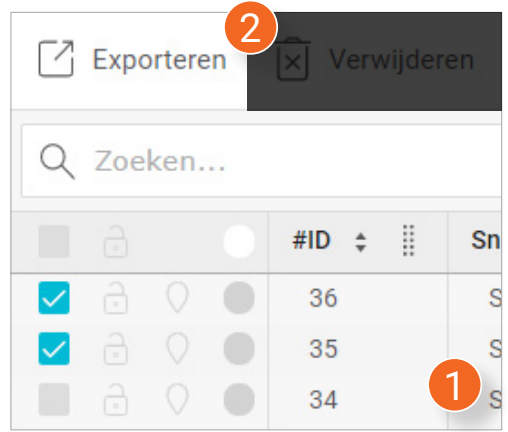

# **6.3 Snags/formulieren exporteren**

- 1. Selecteer in het overzicht de Snags/ formulieren die je wil exporteren of druk op het bovenste vakje om **alle** Snags/formulieren te selecteren.
- 2. Klik boven het overzicht op **Exporteren**.

*Er wordt een nieuw venster geopend waarin je drie opties hebt m.b.t. het exporteren.* 1

# **6.3.1 Snags/formulieren exporteren als rapportage via sjabloon**

1. Klik bij de eerste keuzelijst op **Rapportage via sjabloon**.

#### Q Zoeken...

Selecteren...

Rapportage via sjabloon

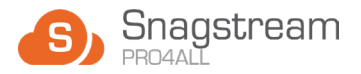

<span id="page-29-0"></span>2. Klik bij de eerste keuzelijst op **Snag- Als formulier**, **Snagrapportage**, **Snagrapportage- Een grote foto per Snag** of **Snagrapportage zonder foto's**.

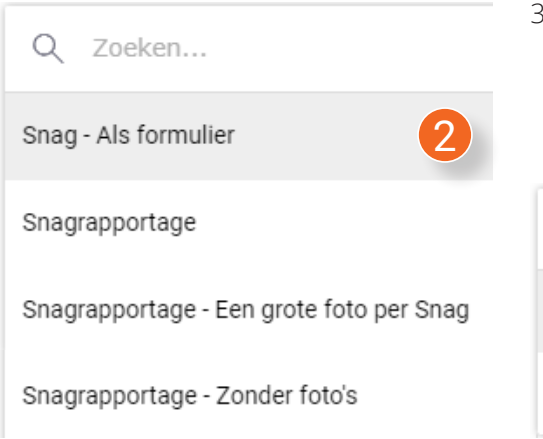

4. Klik rechtsonder in het venster op **Bevestigen**.

*De download van de rapportage wordt na het genereren automatisch gestart.*

5. Wordt de rapportage niet automatisch gedownload? Druk dan rechtsonder in het venster op Downloaden.

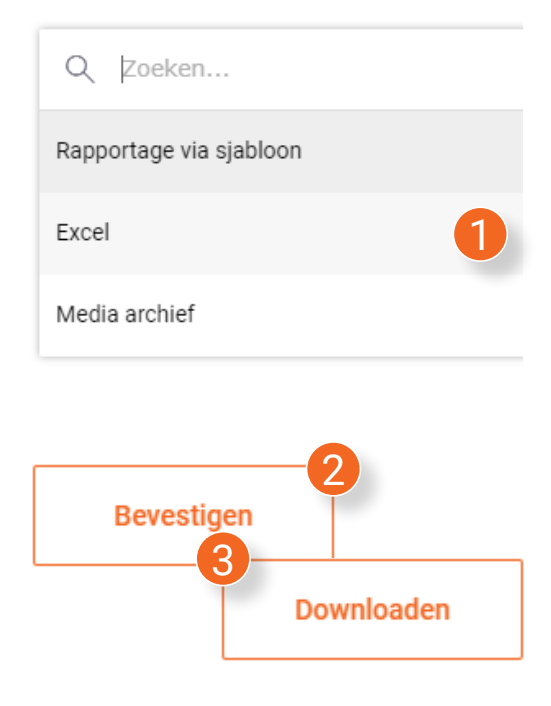

3. Selecteer tenslotte of je de rapportage als een **Word** of **PDF**-bestand wil exporteren.

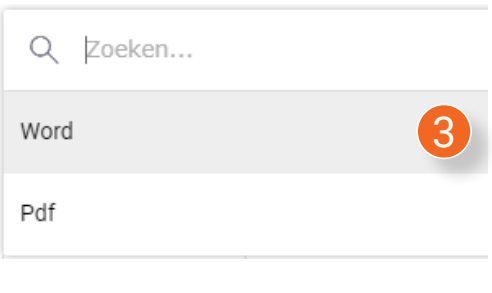

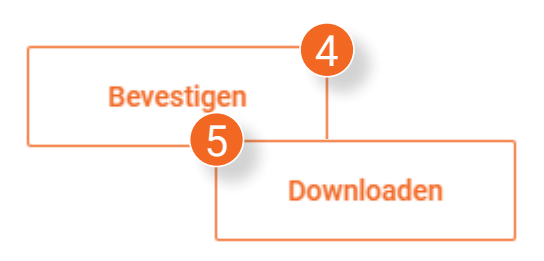

#### **6.3.2 Snags/formulieren exporteren als Excel bestand**

- 1. Klik bij de eerste keuzelijst op **Excel**.
- 2. Klik rechtsonder in het venster op **Bevestigen**.

*De download van de rapportage wordt na het genereren automatisch gestart.*

3. Wordt de rapportage niet automatisch gedownload? Druk dan rechtsonder in het venster op Downloaden.

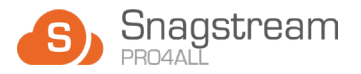

### <span id="page-30-0"></span>**6.3.3 Snags/formulieren exporteren als Media archief**

- 1. Klik bij de eerste keuzelijst op **Media archief**.
- 2. Klik rechtsonder in het venster op **Bevestigen**.

*De download van de rapportage wordt na het genereren automatisch gestart.*

3. Wordt de rapportage niet automatisch gedownload? Druk dan rechtsonder in het venster op Downloaden.

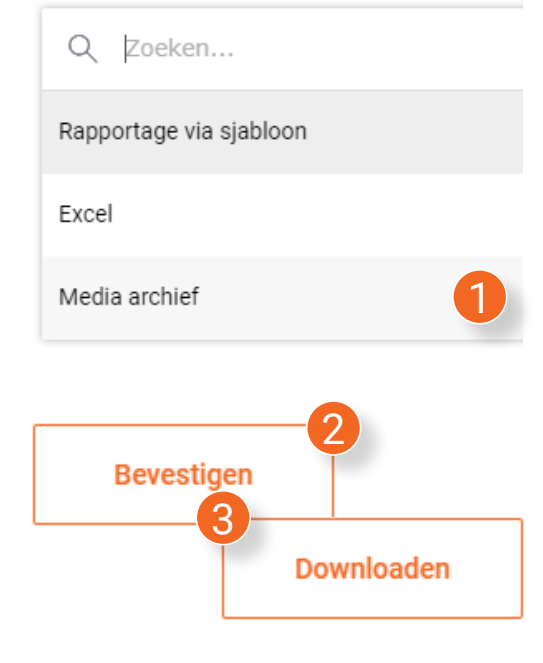

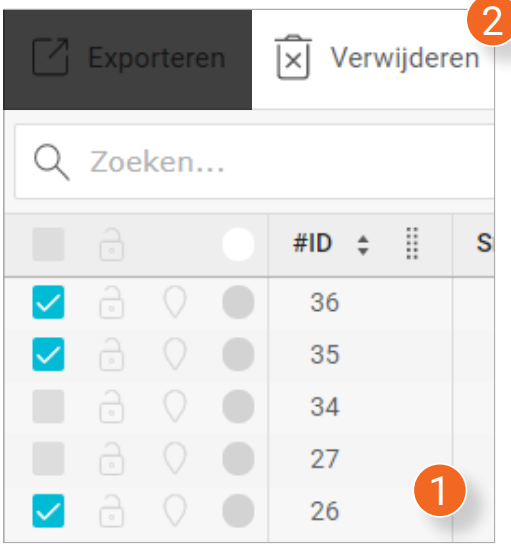

# **6.4 Snags/formulieren verwijderen**

- 1. Selecteer in het overzicht de gewenste Snags/formulieren of druk op het bovenste vakje om **alle** items te selecteren.
- 2. Klik boven het overzicht op **Verwijderen**.

*Er verschijnt een melding waarin wordt gevraagd of je zeker weet dat je de geselecteerde items wil verwijderen.*

3. Druk in de melding op **OK**.

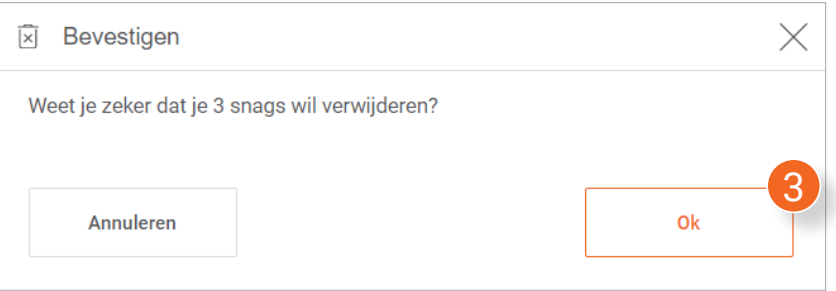

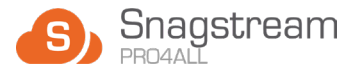

# **6.5 Gearchiveerde Snags/ formulieren herstellen**

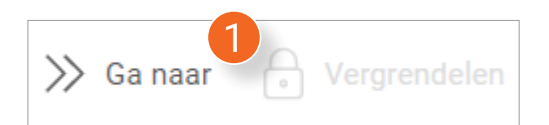

1. Klik boven het overzicht op **Ga naar**.

*Er verschijnt een nieuw venster.*

- 2. Kies aan de linkerkant van het venster het type Snag/formulier.
- 3. Selecteer aan de rechterkant van het venster de Snags/formulieren die je wil herstellen.
- 4. Druk rechtsonder in het venster op **Ga naar**.

*Je wordt naar de locatie van de geselecteerde Snag/formulier gebracht.* 

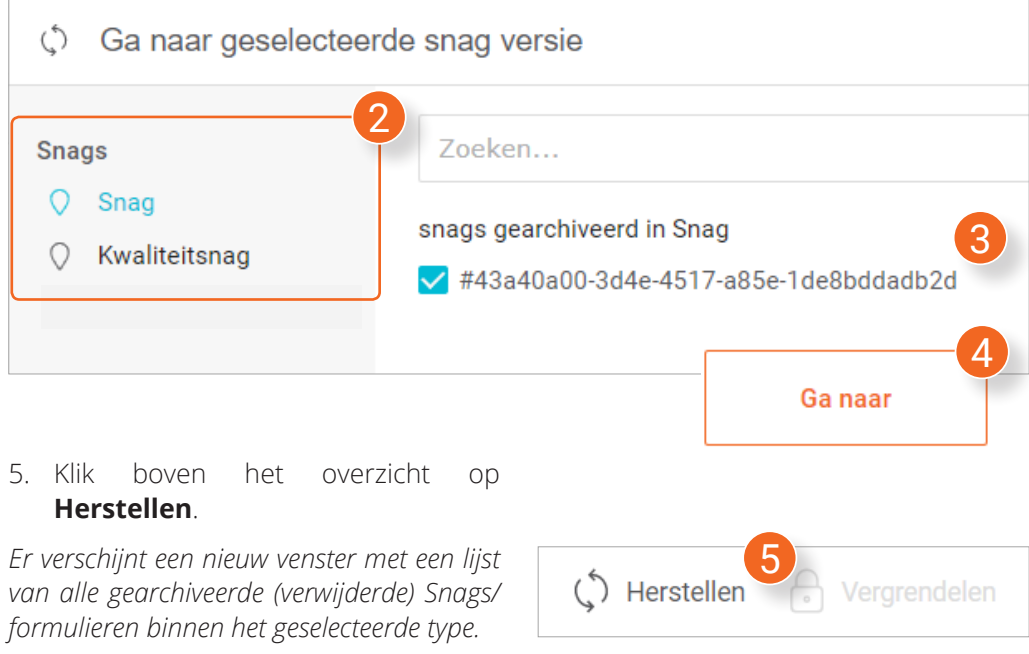

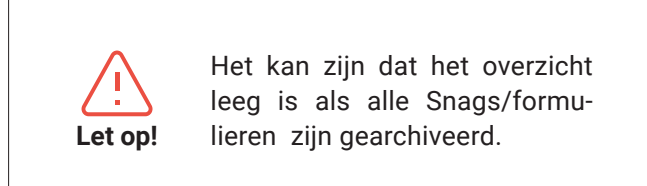

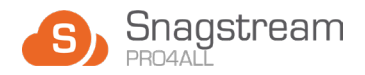

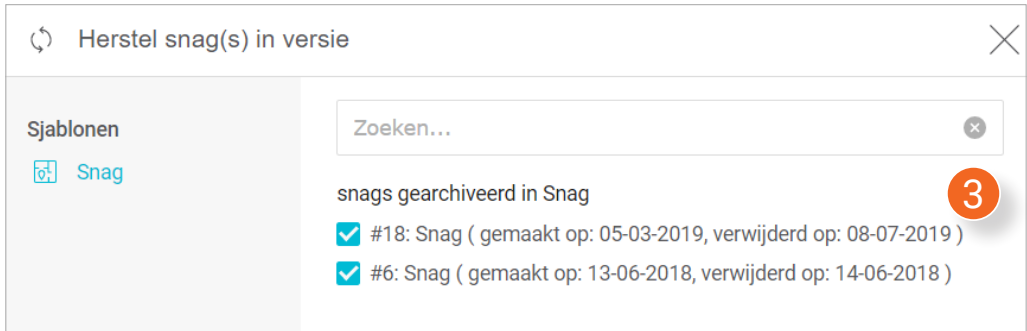

6. Selecteer aan de rechterkant van het venster de Snags/formulieren die je wil herstellen.

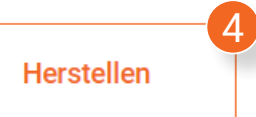

7. Klik rechtsonder in het venster op **Herstellen**.

# **6.6 Snags/formulieren vergrendelen**

Vergrendelde Snags/formulieren worden aangegeven met een gesloten slot-icoon achter het selectievak **(1).** Zij kunnen niet meer worden gewijzigd totdat zij weer zijn ontgrendeld.

- 2. Selecteer in het overzicht de Snags/ formulieren die je wil vergrendelen of druk op het bovenste vakje om **alle** items te selecteren.
- 3. Klik boven het overzicht op **Vergrendelen**.

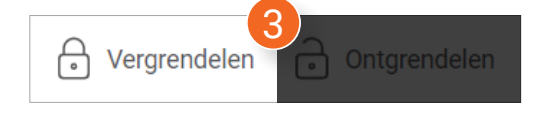

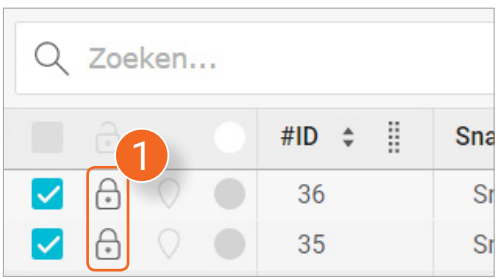

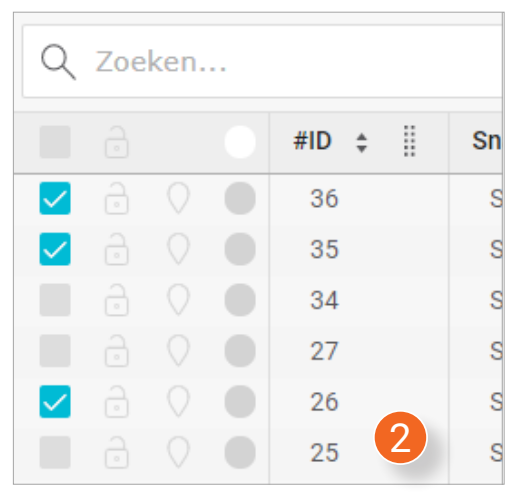

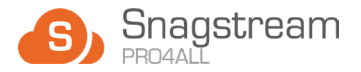

*Er verschijnt een melding waarin wordt gevraagd of je zeker weet dat je de geselecteerde Snags/formulieren wil vergrendelen.*

4. Klik in de melding op **Ok**.

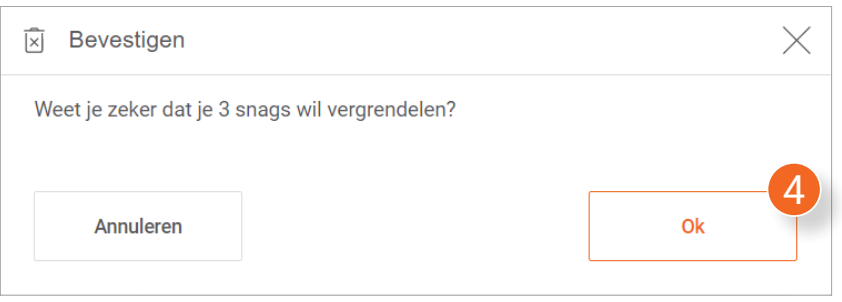

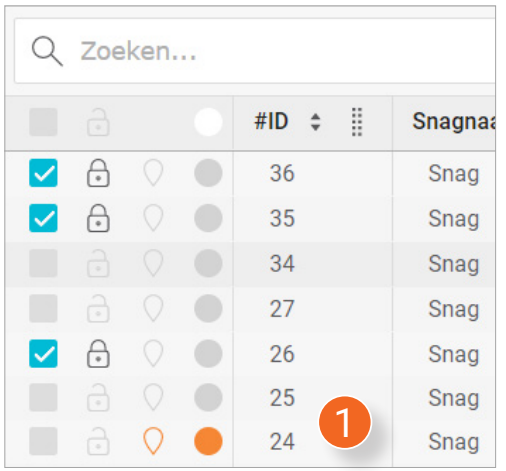

# **6.6.1 Snags/formulieren ontgrendelen**

- 1. Selecteer in het overzicht de Snags/ formulieren die je wil ontgrendelen of druk op het bovenste vakje om **alle** items te selecteren..
- 2. Klik boven het overzicht op **Ontgrendelen**.

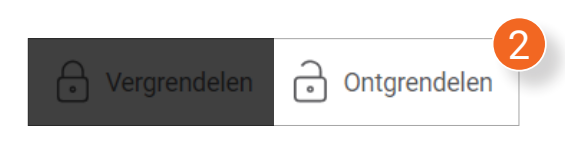

*Er verschijnt een melding waarin wordt gevraagd of je zeker weet dat je de geselecteerde Snags/formulieren wil ontgrendelen.*

3. Klik in de melding op **Ok**.

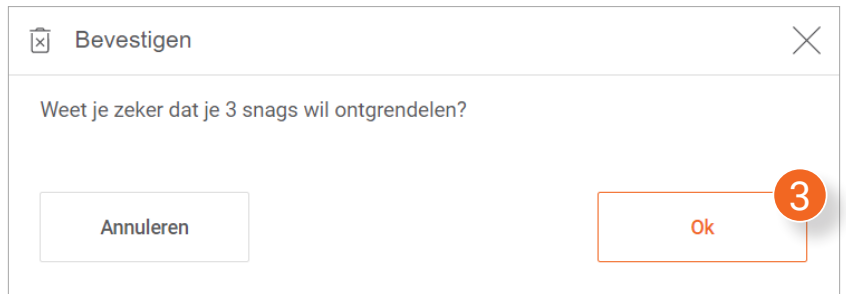

<span id="page-34-0"></span>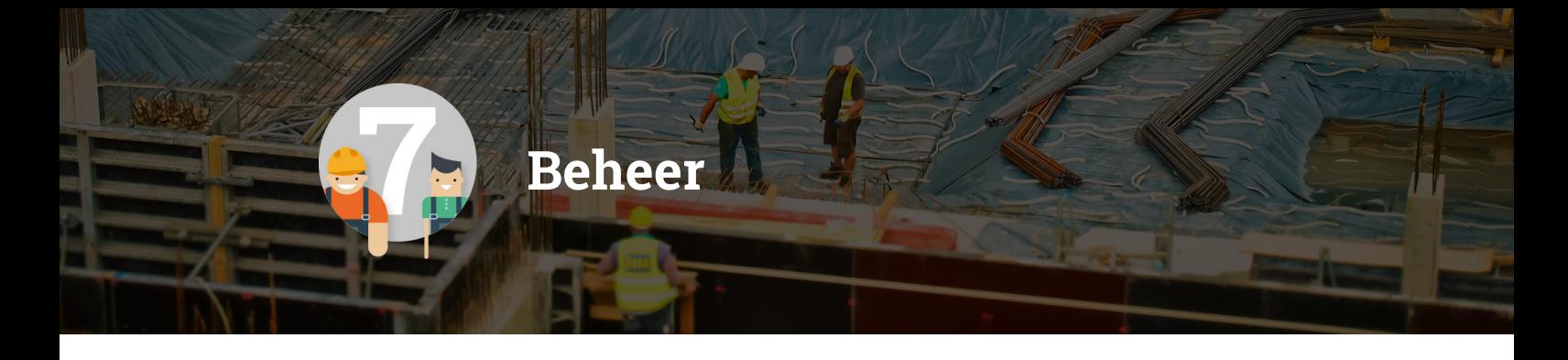

**Als omgevingsbeheerder (en deels als projectbeheerder) heb je toegang tot de Beheer-pagina. Hier vind je het overzicht van alle mogelijkheden die je als beheerder hebt in Snagstream waarmee je Snagstream Web en App naar wens kan inrichten.**

# **7.1 Gebruikers**

1. Klik onder het Beheer tabje op **Gebruikers**.

*Je ziet in het overzicht een lijst van alle toegevoegde gebruikers binnen de huidige omgeving.*

#### **7.1.1 Nieuwe gebruiker toevoegen**

1. Klik boven het overzicht op **Nieuwe gebruiker**.

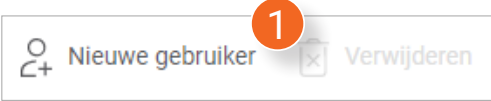

*Er verschijnt een nieuw venster waarin je de gegevens van de nieuwe gebruiker kan invullen.* 

- Q 昍 ஃ Dashboard **Beheer** 1 ൣ **Gebruikers Notificaties** ∩
- 2. Vul de **Voornaam** in.
- 3. Vul de **Achternaam** in.
- 4. Vul de **E-mail** in.
- 5. Selecteer het **Bedrijf** waar de nieuwe gebruiker bij hoort.

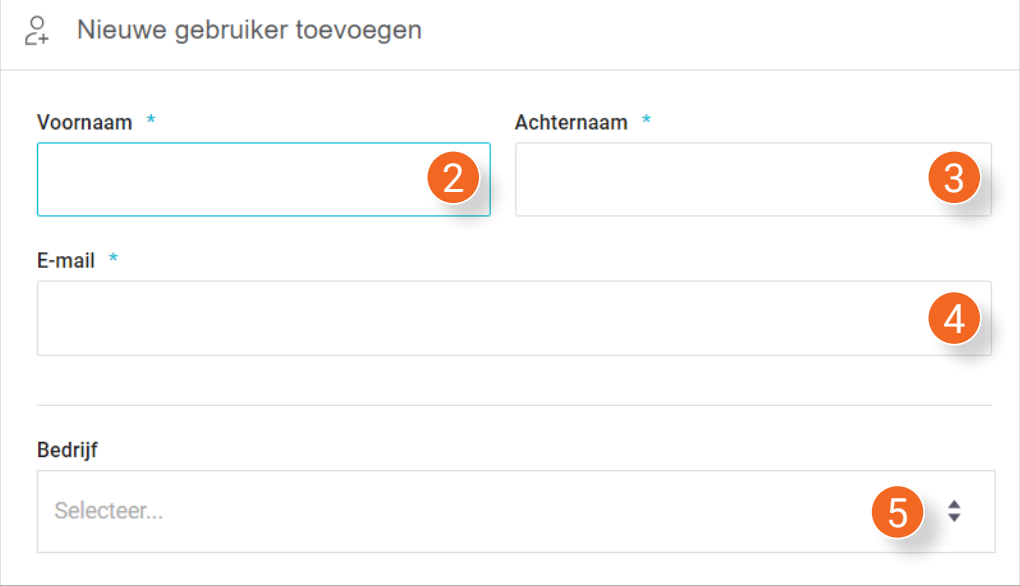

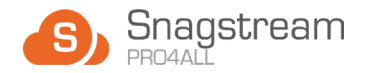

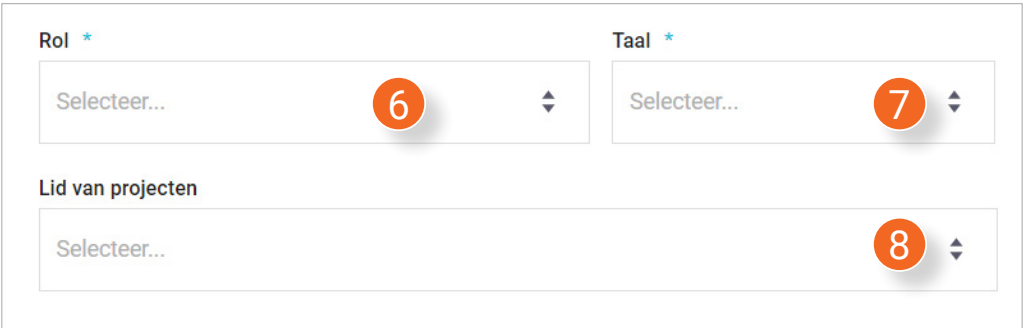

- 6. Selecteer de **Rol** van de nieuwe gebruiker.
- 7. Stel de **Taal** van Snagstream in voor de nieuwe gebruiker.
- 8. Selecteer van welke **Projecten** de nieuwe gebruiker deel uit zal maken.
- 9. Selecteer of de nieuwe gebruiker een **Notificatie** zal ontvangen bij het deelnemen aan een nieuw project.
- 10. Wil je een nieuw bedrijf toevoegen? Klik dan op **Bedrijf toevoegen**, vul de naam van het nieuwe bedrijf in en klik tenslotte in het venster op **Opslaan**.
- 11. Klik na het invullen van de gegevens rechtsonder in het venster op **Opslaan**.

9 Instellingen V Notificatie projectdeelname

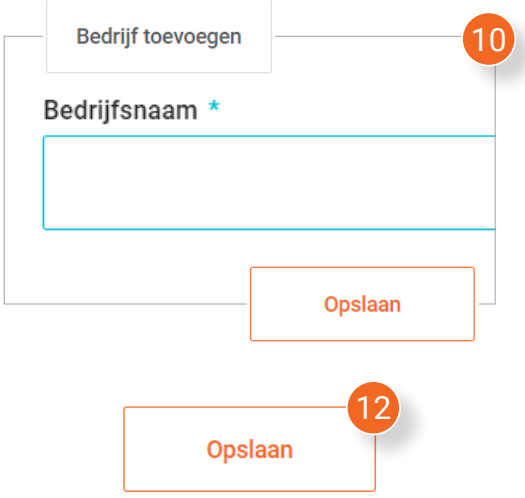

De omschrijving van iedere rol kan je vinden onder **Beheer** > **Rollen**. Hier kan je tevens bestaande rollen wijzigen en zelf nieuwe rollen aanmaken (mits je hiervoor de vereiste rechten hebt). **Tip!** 

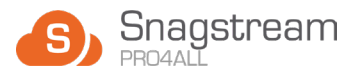

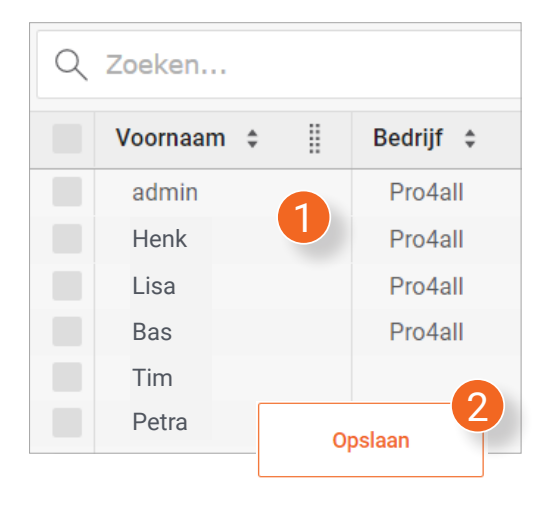

#### **7.1.3 Gebruikers verwijderen**

- 1. Selecteer in het overzicht de gebruikers die je wil verwijderen of klik op het bovenste vakje om **alle** gebruikers te selecteren.
- 2. Klik boven het overzicht op **Verwijderen**.

*Er verschijnt een melding waarin wordt gevraagd of je zeker weet dat je de geselecteerde gebruikers wil verwijderen.*

3. Klik in de melding op **Ok**.

#### 2  $C_+$  Nieuwe gebruiker  $\widehat{|x|}$  Verwijderen Q Zoeken... Voornaam ÷ Ħ Bedrijf  $\div$ admin Pro4all Henk Pro4all Lisa Pro4all  $\blacktriangledown$ Bas Pro4all Tim  $\checkmark$ 1 PetraPro4all

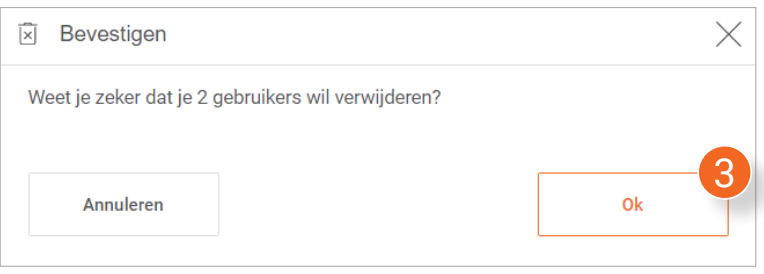

### **7.1.2 Gebruikers bewerken**

1. Klik in het overzicht op de gebruiker die je wil bewerken.

*Er verschijnt een nieuw venster waarin je de gegevens van de geselecteerde gebruiker kan bewerken*

2. Klik na het bewerken van alle gewenste gegevens rechtsonder in het venster op Opslaan.

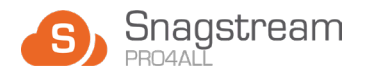

1

#### **7.1.4 Verwijderde gebruikers tonen en herstellen**

1. Klik boven het overzicht op **Verwijderde gebruikers tonen**.

*In het overzicht worden alle verwijderde gebruikers getoond.*

- 2. Selecteer in het overzicht de verwijderde gebruikers die je wil herstellen of klik op het bovenste vakje om **alle** gebruikers te selecteren.
- 3. Klik boven het overzicht op **Herstellen**.

*Er verschijnt een melding waarin wordt gevraagd of je zeker weet dat je de geselecteerde gebruikers wil herstellen.*

4. Klik in de melding op **Ok**.

I Verwijderde gebruikers tonen

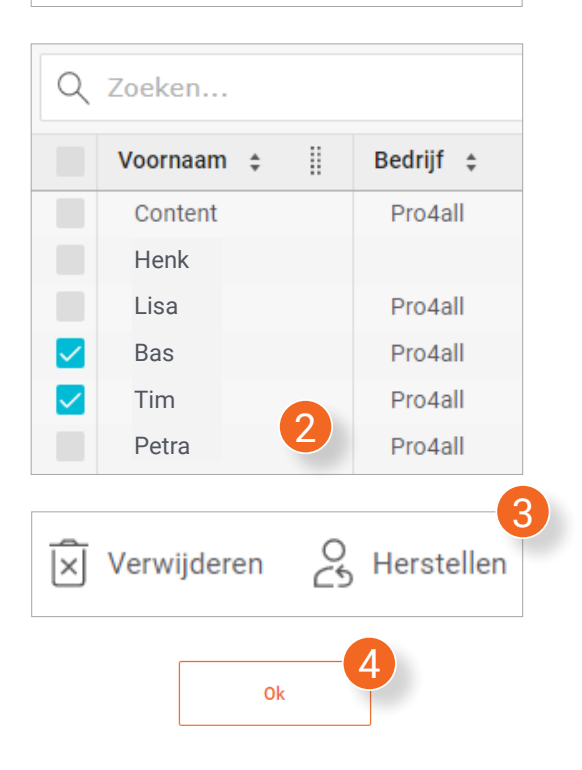

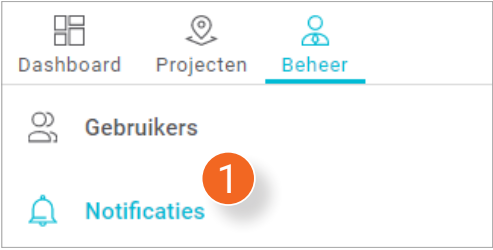

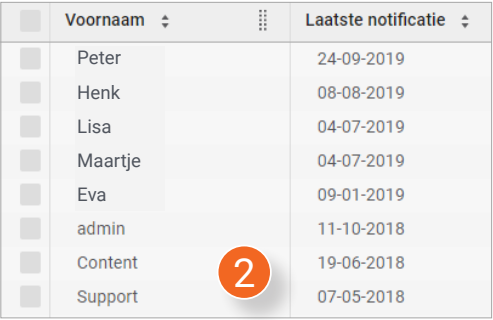

# **7.2 Notificaties**

1. Klik onder het Beheer tabje op **Notificaties**.

*Je ziet in het overzicht een lijst van alle gebruikers die binnen de huidige omgeving notificaties hebben ontvangen.*

2. Klik in het overzicht op de naam van een gebruiker.

*Er opent een nieuw venster waarin je kan zien wanneer er notificatie emails zijn verstuurd en of deze zijn gelezen (3).*

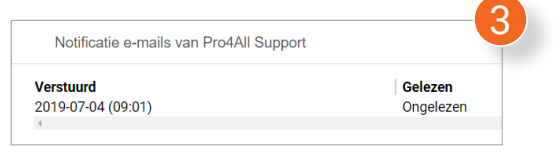

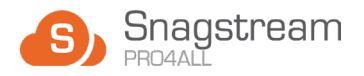

# **7.3 Projecten**

1. Klik onder het Beheer tabje op **Projecten**.

*Je ziet in het overzicht een lijst van alle toegevoegde projecten binnen de huidige omgeving.*

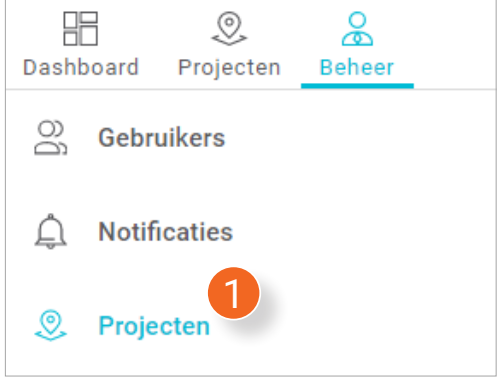

#### **7.3.1 Nieuw project toevoegen**

1. Klik boven het overzicht op **Nieuw project**.

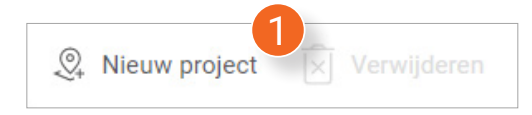

*Er opent een venster waarin je de gegevens van het nieuwe project kan invullen.* 

- 2. Vul de **Projectnaam** in.
- 3. Vul een **Omschrijving** van het nieuwe project in.
- 4. Selecteer de gewenste **Projectleden**.
- 5. Gebruik de **standaard** Snagstream project **afbeelding** of **upload** zelf een eigen afbeelding voor het project.
- 6. Klik na het invullen van alle gegevens rechtsonder op **Opslaan**.

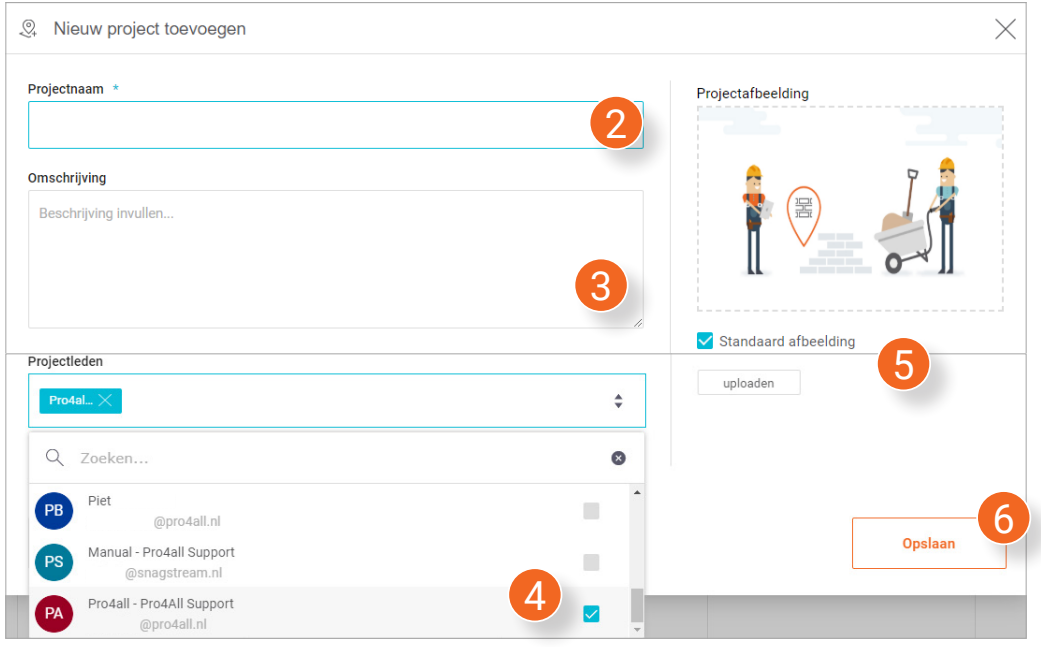

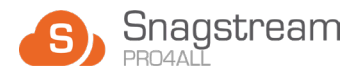

#### **7.3.2 Projecten bewerken**

1. Klik in het overzicht op het project dat je wil bewerken.

*Er opent een venster waarin je de gegevens van het geselecteerde project kan bewerken.*

2. Klik na het bewerken van alle gewenste gegevens rechtsonder in het venster op **Opslaan**.

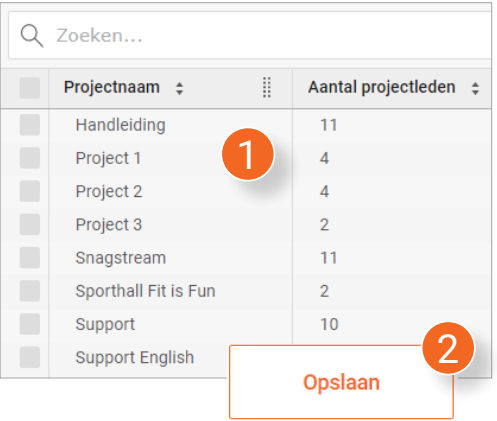

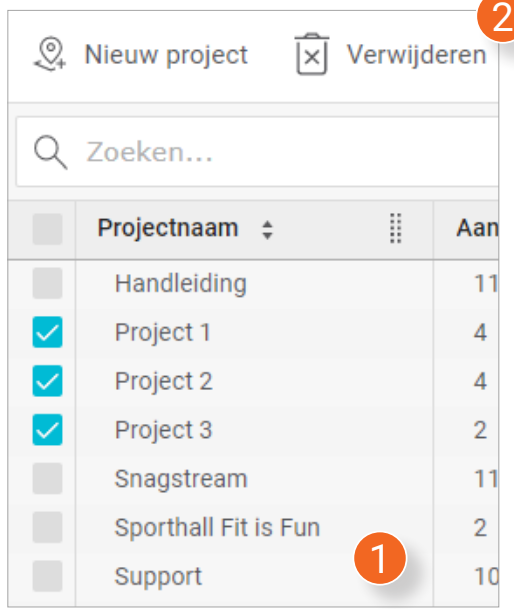

# **7.3.3 Projecten verwijderen**

- 1. Selecteer in het overzicht de projecten die je wil verwijderen of druk op het bovenste vakje om **alle** projecten te selecteren.
- 2. Klik boven het overzicht op **Verwijderen**.

*Er verschijnt een melding waarin wordt gevraagd of je zeker weet dat je de geselecteerde gebruikers wil verwijderen.*

3. Klik in de melding op **Ok**.

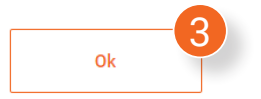

#### **7.3.4 Verwijderde projecten tonen en herstellen**

1. Klik boven het overzicht op **Verwijderde projecten tonen**.

*In het overzicht worden alle verwijderde projecten getoond.*

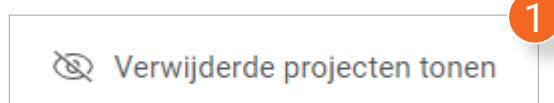

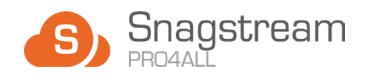

- 2. Selecteer in het overzicht de verwijderde projecten die je wil herstellen of klik op het bovenste vakje om **alle** projecten te selecteren.
- 3. Klik boven het overzicht op **Herstellen**.

*Er verschijnt een melding waarin wordt gevraagd of je zeker weet dat je de geselecteerde projecten wil herstellen.*

4. Klik in de melding op **Ok**.

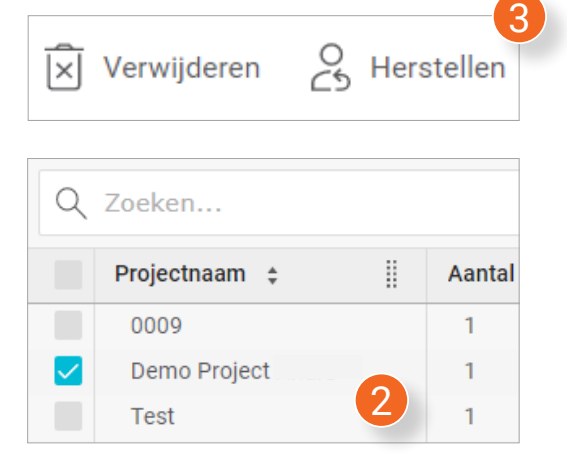

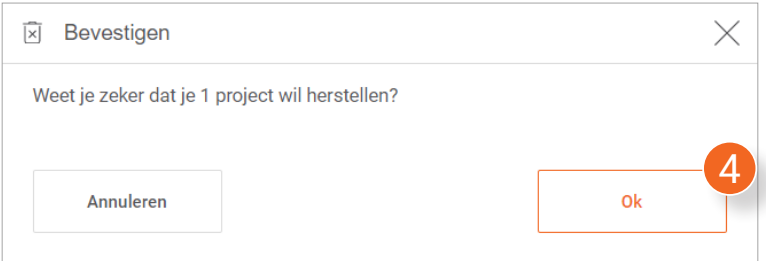

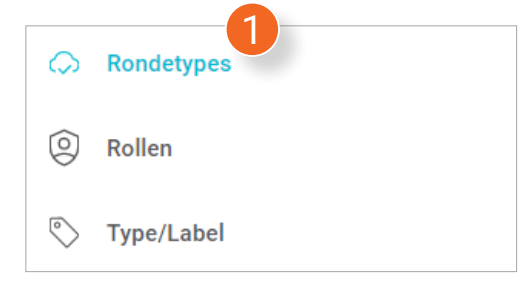

# 1 **7.4 Rondetypes**

1. Klik onder het Beheer tabje op **Rondetypes**.

*Je ziet in het overzicht een lijst van alle rondetypes binnen de huidige omgeving.*

#### **7.4.1 Nieuw rondetype toevoegen**

1. Klik boven het overzicht op **Nieuw rondetype**.

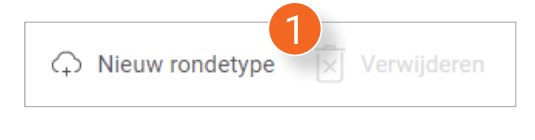

*Er wordt een nieuw venster geopend.*

- 2. Vul de **Naam** van het nieuwe rondetype in.
- 3. Klik op **Opslaan**.

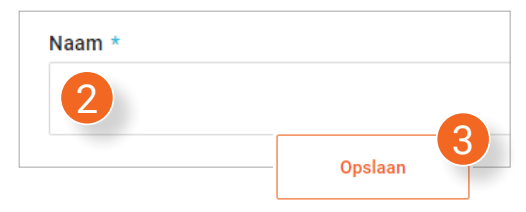

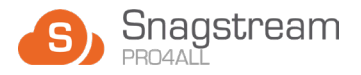

#### **7.4.2 Rondetypes bewerken**

- 1. Klik in het overzicht op het rondetype die je wil bewerken.
- 2. Klik na het bewerken op **Opslaan.**

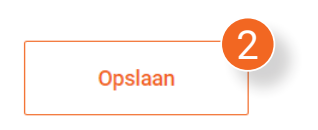

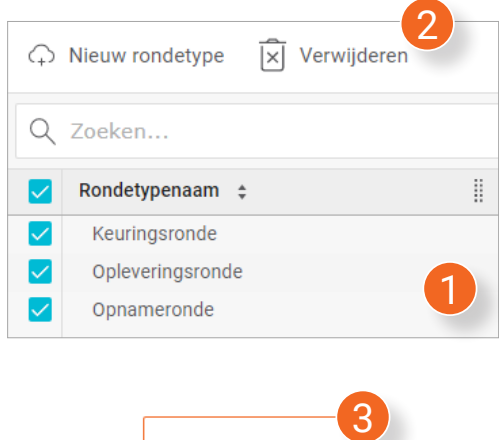

Ok

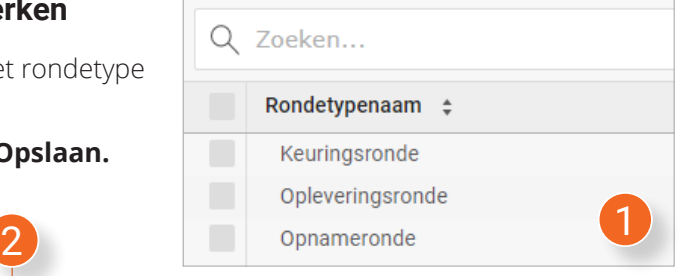

#### **7.4.3 Rondetypes verwijderen**

- 1. Selecteer in het overzicht de rondetypes die je wil verwijderen of klik op het bovenste vakje om **alle** rondetypes te selecteren.
- 2. Klik boven het overzicht op **Verwijderen.**

*Er verschijnt een melding waarin wordt gevraagd of je zeker weet dat je de geselecteerde rondetypes wil verwijderen.*

3. Klik in de melding op **Ok**.

# **7.5 Rollen**

1. Klik onder het Beheer tabje op **Rollen**.

*Je ziet in het overzicht een lijst van alle rollen binnen de huidige omgeving.*

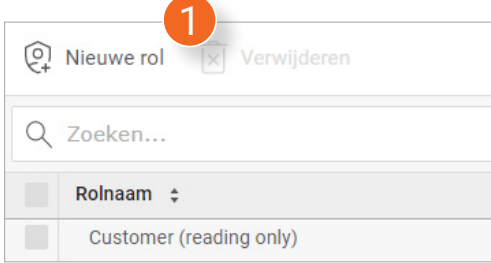

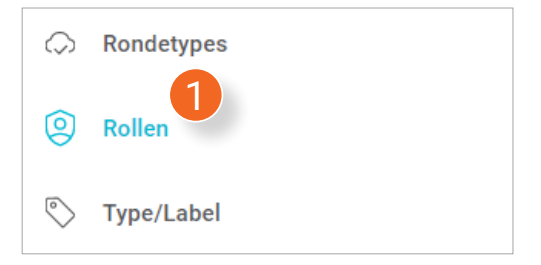

#### **7.5.1 Nieuwe rol toevoegen**

1. Klik boven het overzicht op **Nieuwe rol**.

*Er wordt een nieuw venster geopend waarin je de instellingen en rechten van de nieuwe rol kan instellen.*

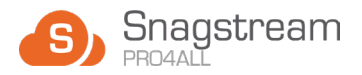

- 2. Geef de nieuwe rol een **Naam**.
- 3. Selecteer een **Level** voor de nieuwe rol. **Het level heeft geen invloed op de rechten van de nieuwe rol**.
- 4. Vul een **Omschrijving** van de nieuwe rol in.

Aan de linkerkant van het venster zijn de rechten van de nieuwe rol onderverdeeld in meerdere categorieën.

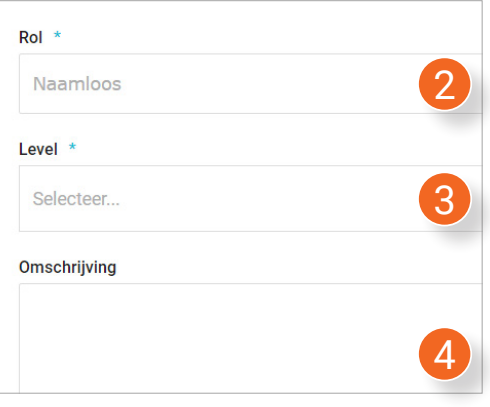

Instellingen Kan projecten toevoegen 三 Algemeen Kan projecten inzien waar hij lid van is Rechten Kan alle projecten zien, ongeacht projectlidmaatschap <sup>®</sup> Projecten Kan projecten wijzigen √ Tekeningen 5 6  $\bigcirc$  Rondes

- 5. Klik aan de linkerkant van het venster op een categorie.
- 6. Selecteer welke rechten de nieuwe rol binnen de geselecteerde categorie zal krijgen.
- 7. Klik na het instellen van alle rechten rechtsonder op **Opslaan**.

*Er verschijnt een notificatie dat de nieuwe rol is toegevoegd (8).*

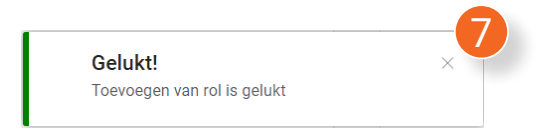

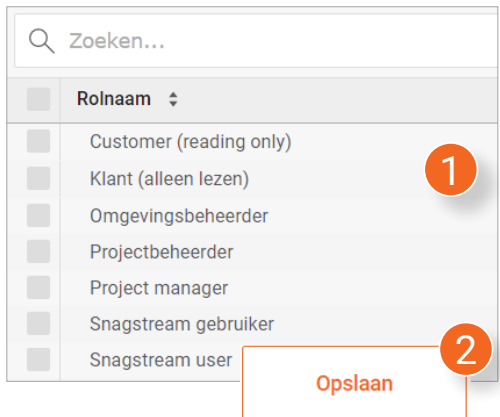

#### **7.5.2 Rollen bewerken**

1. Klik in het overzicht op de rol die je wil bewerken.

*Er wordt een nieuw venster geopend waarin je de instellingen en rechten van de geselecteerde rol kan bewerken.*

2. Klik na het bewerken van de rol rechstonder in het venster op **Opslaan**.

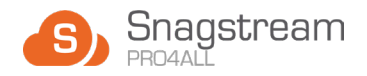

#### **7.5.3 Rollen verwijderen**

- 1. Selecteer in het overzicht de rollen die je wil verwijderen of klik op het bovenste vakje om **alle** rollen te selecteren.
- 2. Klik boven het overzicht op **Verwijderen**.

*Er verschijnt een melding waarin wordt gevraagd of je zeker weet dat je de geselecteerde rollen wil verwijderen.*

3. Klik in de melding op **Ok**.

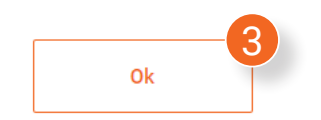

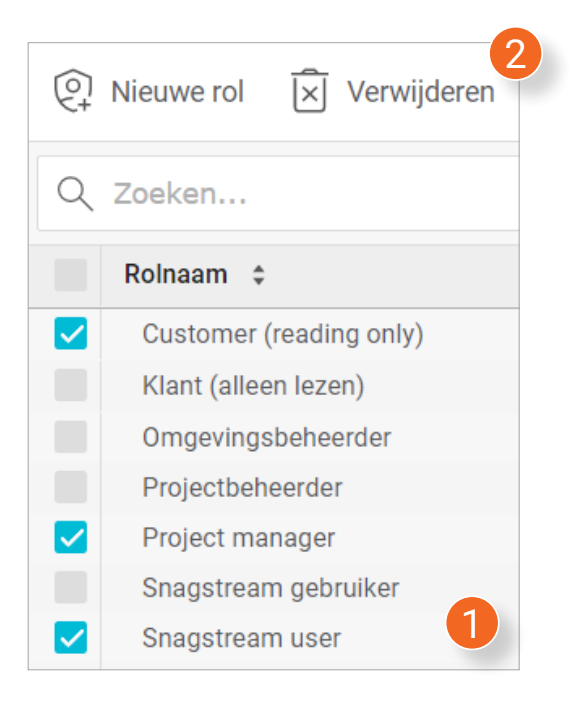

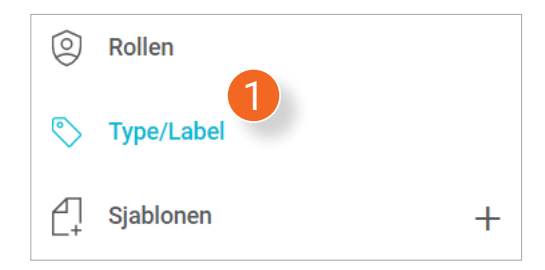

# **7.6 Type/label**

1. Klik onder het Beheer tabje op **Type/ Label**.

*Je ziet in het overzicht een lijst van alle types binnen de huidige omgeving.*

# **7.6.1 Nieuw type toevoegen**

1. Klik boven het overzicht op **Nieuw type**.

*Er wordt een nieuw venster geopend.*

- 2. Vul de **Naam** van het nieuwe type in.
- 3. Klik rechtsonder op **Opslaan**.

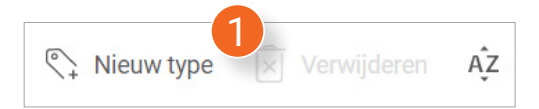

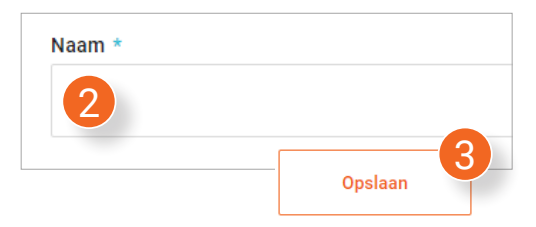

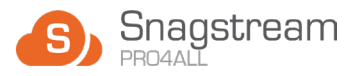

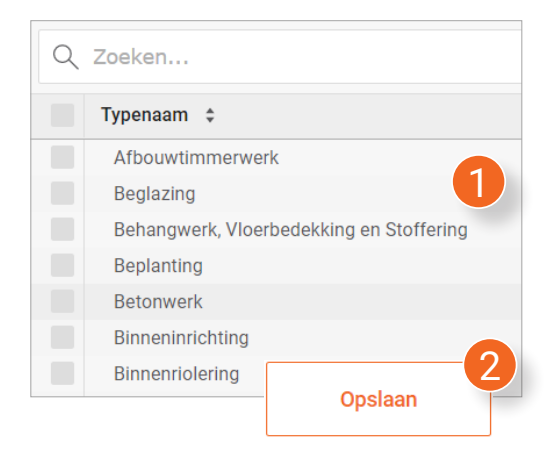

#### **7.6.2 Types bewerken**

1. Klik in het overzicht op het type die je wil bewerken.

*Er wordt een nieuw venster geopend waarin je het geselecteerde type kan bewerken.*

2. Klik na het bewerken van het type op **Opslaan**.

#### **7.6.3 Types verwijderen**

- 1. Selecteer in het overzicht de types die je wil verwijderen of klik op het bovenste vakje om **alle** types te selecteren.
- 2. Klik boven het overzicht op **Verwijderen**.

*Er verschijnt een melding waarin wordt gevraagd of je zeker weet dat je de geselecteerde types wil verwijderen.*

3. Klik in de melding op **Ok**.

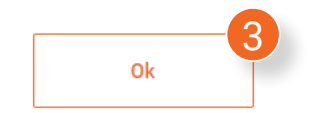

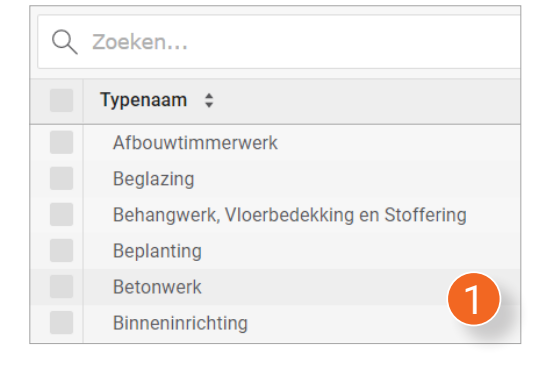

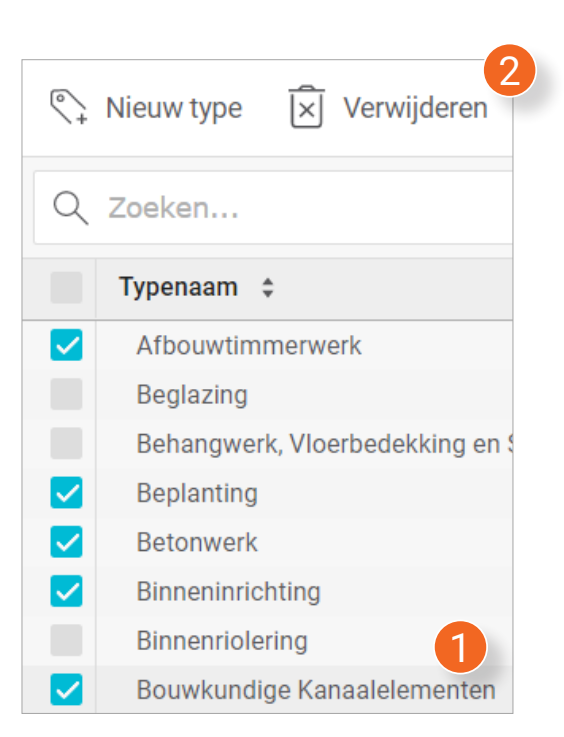

#### **7.6.4 Nieuw label toevoegen**

Labels worden per type ingedeeld. Selecteer een type om te zien welke labels er beschikbaar zijn of een nieuw label toe te voegen aan de lijst.

1. Klik in het overzicht op het type waar je een nieuw label aan wil toevoegen.

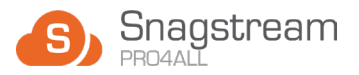

*Het geselecteerde type wordt geopend.*

2. Klik onder de naam van het type op **Labels**.

*Het Labels venster wordt geopend. Hier vind je een lijst met alle labels die bij het geselecteerde type horen.*

#### 3. Klik onder **Labels toevoegen/ verwijderen** op **Nieuw Label**.

*Er wordt een nieuw venster geopend.*

- 4. Geef het nieuwe label een **Naam**.
- 5. Klik rechtsonder op **Ok**.
- 6. Klik in het Labels venster op **Ok.**
- 7. Klik in het Type wijzigen venster op **Opslaan**.

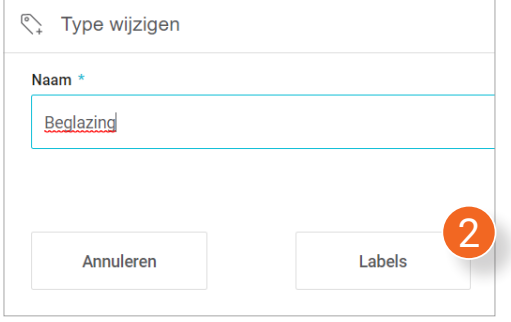

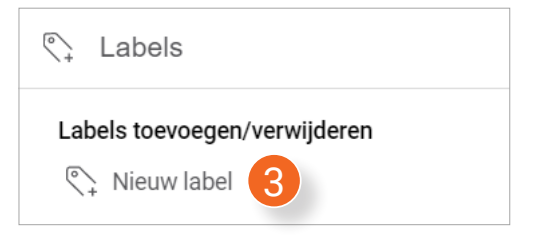

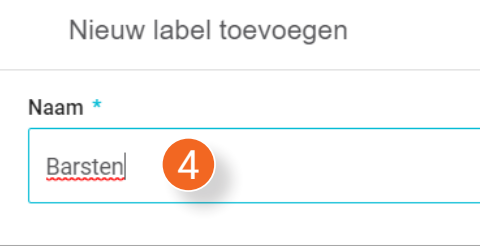

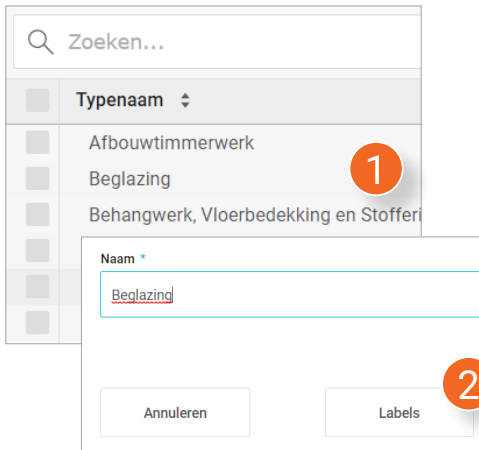

- 3. Klik op het potlood icoon achter het label dat je wil bewerken.
- 4. Pas de label aan zoals gewenst en druk op Enter.

#### **7.6.5 Labels bewerken**

1. Klik in het overzicht op het type waarvan je een label wil bewerken.

*Het geselecteerde type wordt geopend.*

2. Klik onder de naam van het type op **Labels**.

*Het Labels venster wordt geopend.*

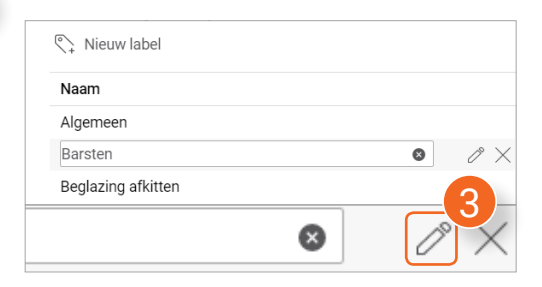

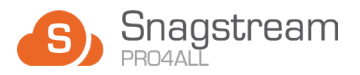

- 5. Klik in het Labels venster op **Ok.**
- 6. Klik in het Type wijzigen venster op **Opslaan**.

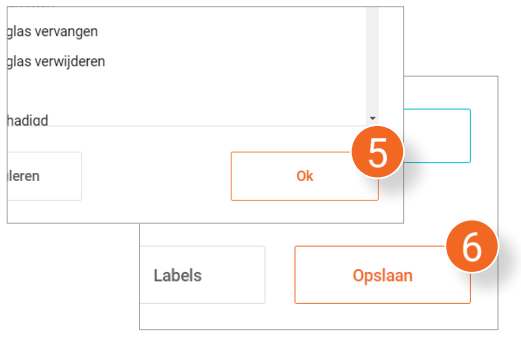

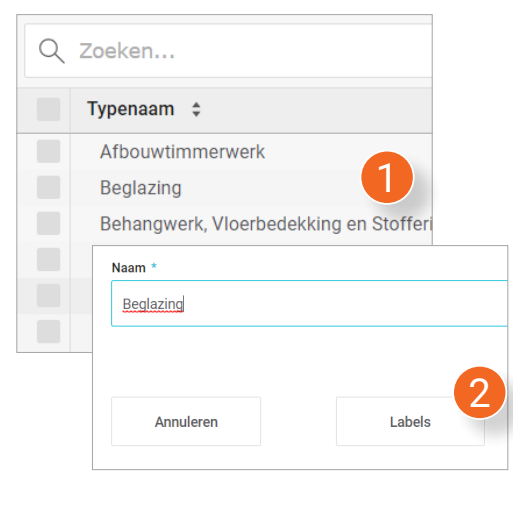

#### **7.6.6 Labels verwijderen**

1. Klik in het overzicht op het type waarvan je een label wil verwijderen.

*Het geselecteerde type wordt geopend.*

2. Klik onder de naam van het type op **Labels**.

*Het Labels venster wordt geopend.*

3. Klik op het kruis icoon achter het label dat je wil verwijderen.

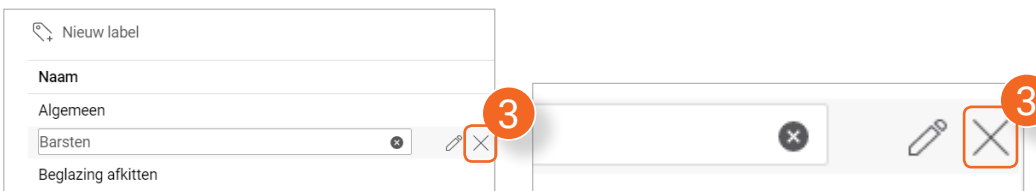

- 4. Klik in het Labels venster op **Ok.**
- 5. Klik in het Type wijzigen venster op **Opslaan**.

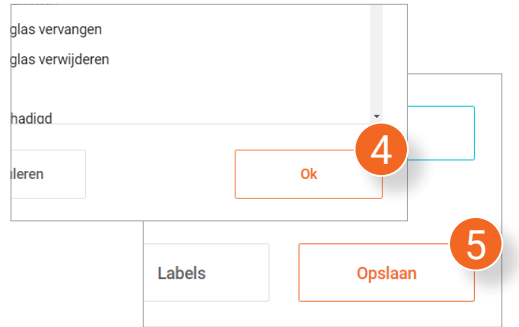

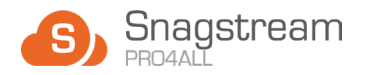

# **7.7 Sjablonen**

Gebruik **Sjablonen** om een ontwerp van een Snag of formulier te maken. Het sjabloon laad je vervolgens in bij het plaatsen van een item op een tekening.

- 1. Klik onder het Beheer tabje op **Sjablonen**.
- 2. Kies tussen **Snags** of **Formulieren**.

*Je ziet in het overzicht een lijst van alle sjablonen binnen de huidige omgeving.*

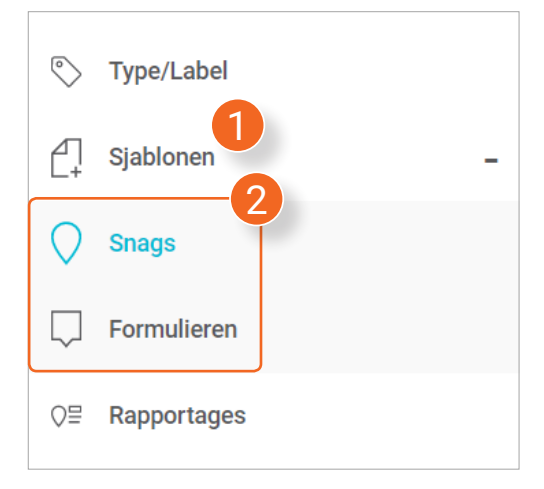

Bij het aanmaken van een sjabloon zijn er (m.u.v. de benaming) **geen** verschillen tussen Snags en formulieren. Daarom worden de twee items samen onder Sjablonen besproken.

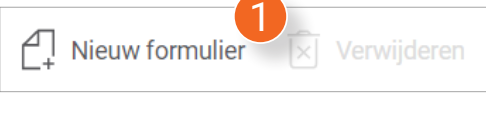

**Let op!**

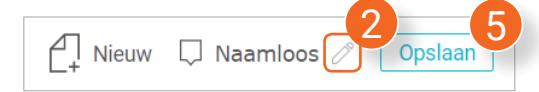

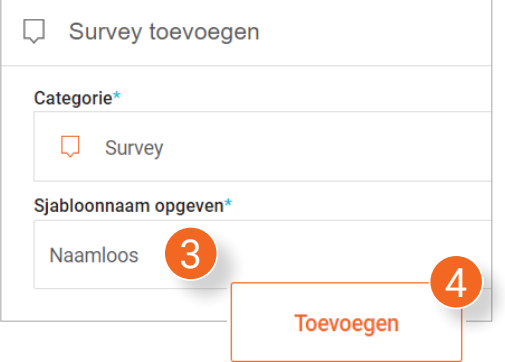

#### **7.7.1 Nieuw sjabloon toevoegen**

1. Klik boven het overzicht op **Nieuwe Snag** of **Nieuw formulier**.

*Er wordt een nieuwe pagina geopend.*

2. Klik op het potlood icoon.

*Er wordt een nieuw venster geopend.*

- 3. Geef het nieuwe formulier/Snag sjabloon een naam.
- 4. Klik rechtsonder op **Toevoegen**.
- **3** 5. Klik achter de naam van het sjabloon op **Opslaan**.

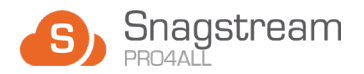

Onderwerp toevoegen

6

- 6. Klik op **Onderwerp toevoegen**.
- 7. Klik op het potlood icoon.
- 8. Geef het onderwerp een naam
- 9. Druk op Enter.

 $B+$ 

- 10. Klik onder de naam van de nieuwe vraag op **Antwoord toevoegen**.
- 11. (**Optioneel**) Klik op het potlood icoon, geef het antwoord een beschrijving en druk op Enter.
- 12. Selecteer hoe er antwoord kan worden gegeven op de vraag.

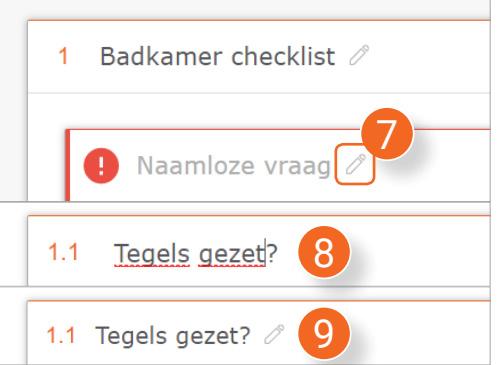

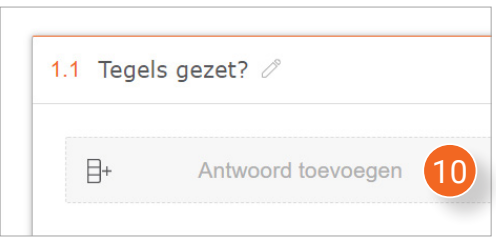

 $\stackrel{\circ}{\equiv}$  Selectie  $\stackrel{\scriptstyle \circ}{\scriptstyle \circ}$  Meerkeuze  $T$  Tekstveld  $\vert \mathfrak{I} \vert$  Prioriteit standaard

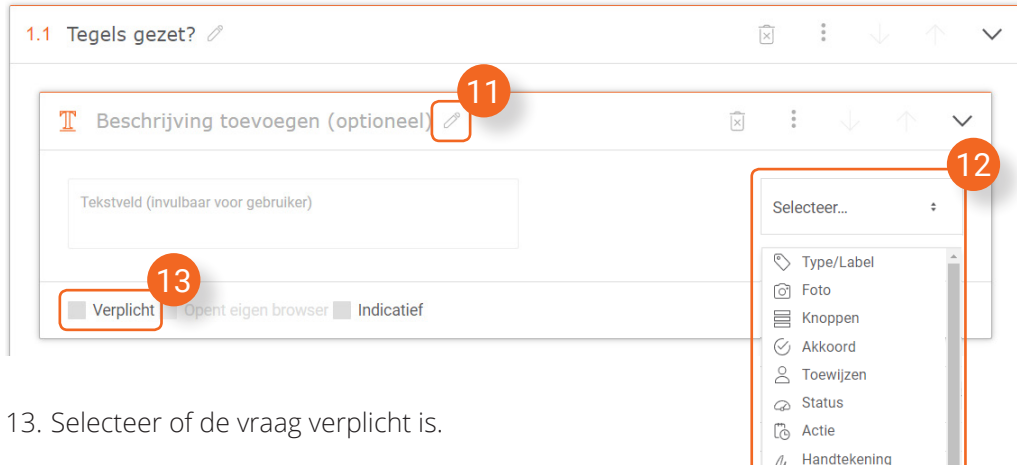

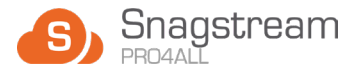

#### **7.7.2 Onderwerpen, vragen, antwoorden en beschrijvingen aanpassen**

*Achter de naam van een onderwerp, vraag, antwoord en beschrijving staan een aantal knoppen waarmee je ze kan aanpassen:*

 $\frac{1}{2}$ 1.2 Douche geïnstalleerd? /  $\downarrow$  $\wedge$  $\left\langle \right\rangle$  $\overline{\boxtimes}$ Konieren Kopieren naar *CARRY COMMENT* 1 1. Verwijder het item.  $\vert \times \vert$ 

2. Kopiëer het item (de kopie komt onderaan de lijst te staan). Deze functie wordt bij Onderwerpen met het D-icoon aangegeven.

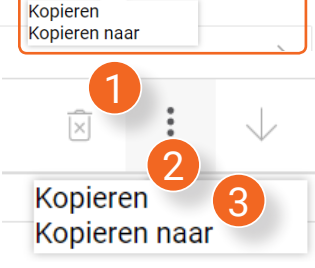

3. Klik op **Kopiëren naar**.

*Er wordt een nieuw venster geopend.*

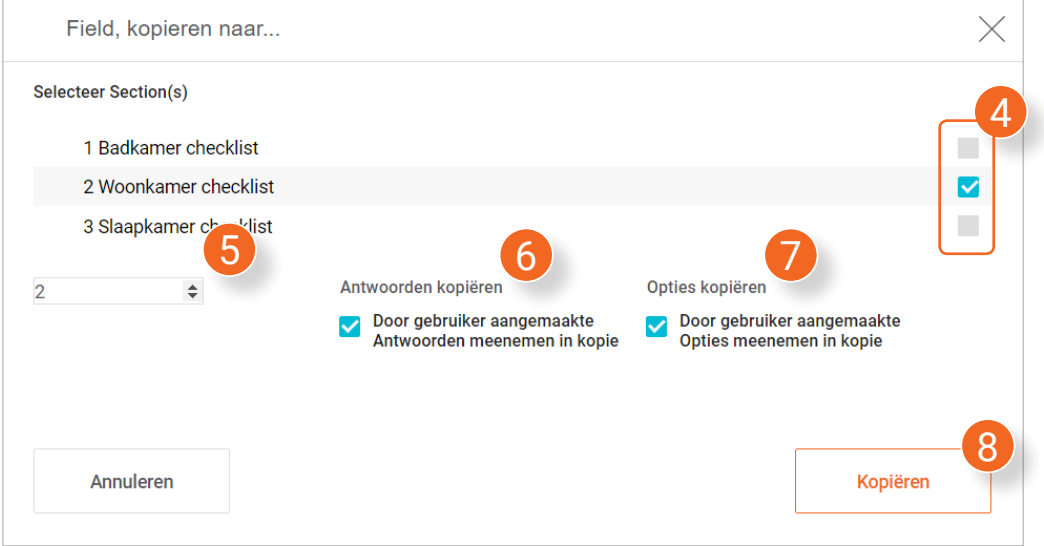

- 4. Selecteer naar welke onderwerpen het item moet worden verplaatst.
- 5. Geef aan hoeveel kopiëen je wil maken.
- 6. Kies of je de ingevulde antwoorden wil meenemen in de kopie(ën).
- 7. Kies of je de aangemaakte opties wil meenemen in de kopie(ën).
- 8. Klik na het invullen van alle velden rechtsonder in het venster op Kopiëren.

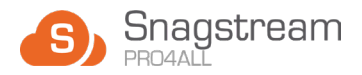

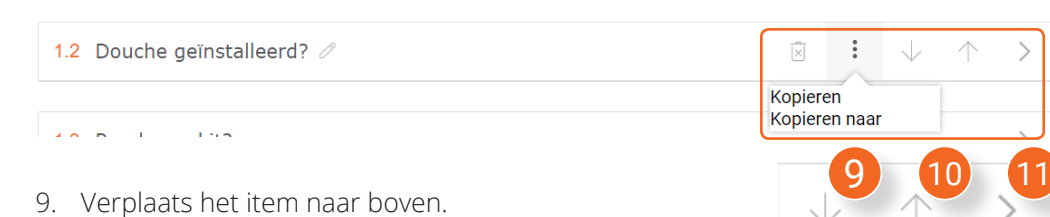

- 10. Verplaats het item naar beneden.
- 11. Klap het item in/uit (afhankelijk van of het item is ingeklapt/uitgeklapt).

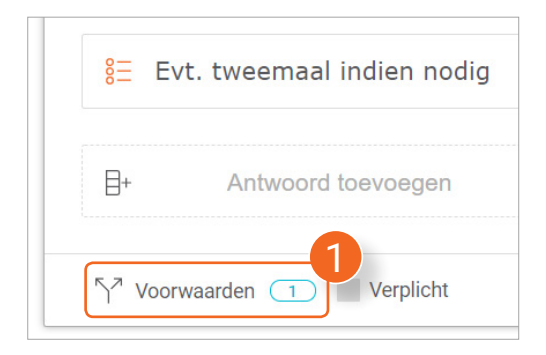

#### **7.7.3 Sjabloon voorwaarden**

Met voorwaarden kan je in een sjabloon een scenario creëren waarin het sjabloon zich aanpast aan de antwoorden van de gebruiker.

1. Klik linksonder bij het item waaraan je voorwaarden wil toevoegen op **Voorwaarden**.

*Er wordt een nieuw venster geopend:*

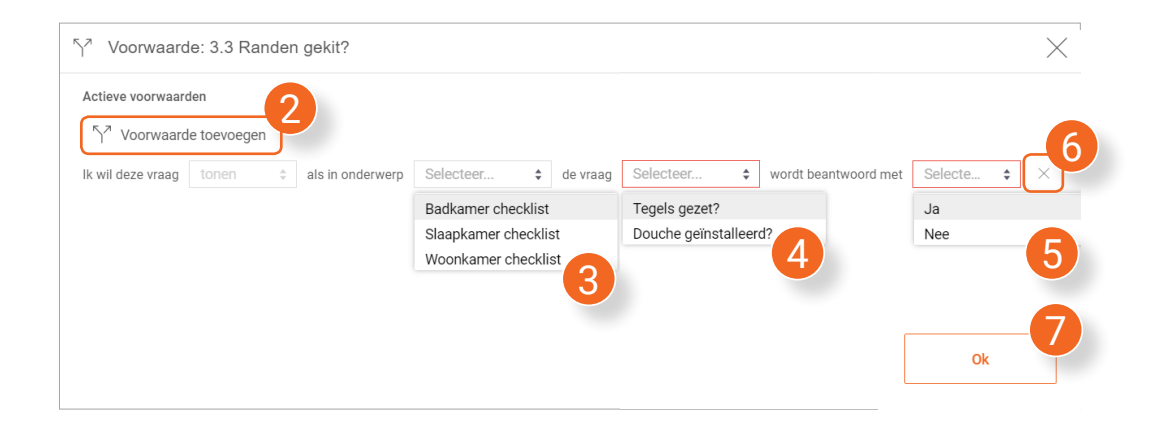

- 2. Klik op **Voorwaarde toevoegen**. **Je kan meerdere voorwaarden toevoegen**
- 3. Selecteer het gewenste **onderwerp**.
- 4. Selecteer de gewenste **vraag** binnen het gekozen onderwerp.
- 5. Selecteer het gewenste **antwoord** op de gekozen vraag.
- 6. Klik op het kruisje achter een voorwaarde om deze te verwijderen.
- 7. Klik na het toevoegen van alle gewenste voorwaarden rechtsonder in het venster op **Ok**.

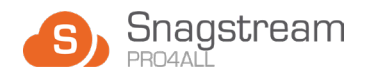

#### **7.7.4 Sjablonen verwijderen**

- 1. Selecteer in het overzicht de sjablonen die je wil verwijderen of klik op het bovenste vakje om **alle** sjablonen te selecteren.
- 2. Klik boven het overzicht op **Verwijderen**.

*Er verschijnt een melding waarin wordt gevraagd of je zeker weet dat je de geselecteerde sjablonen wil verwijderen.*

3. Klik in de melding op **Ok**.

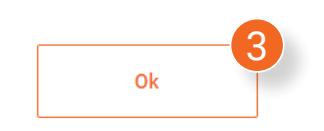

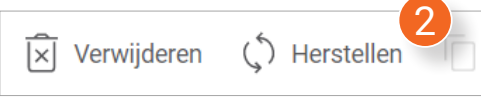

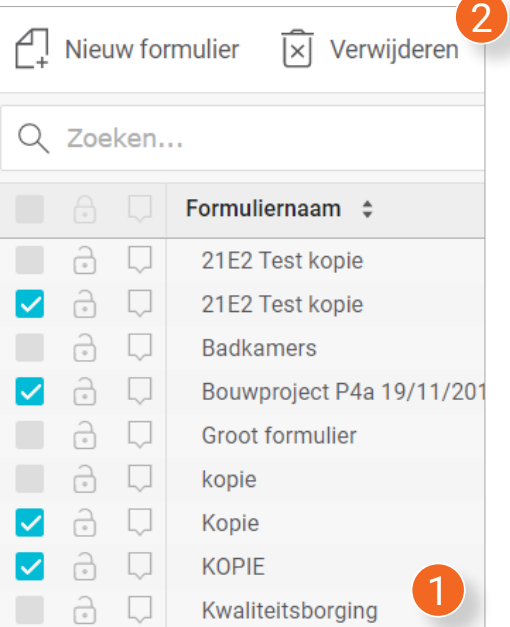

# **7.7.5 Sjablonen herstellen**

â  $\Box$ 

1. Klik boven het overzicht op **Herstellen**.

**KWALITEITSBORGING kopie** 

*Er verschijnt een nieuw venster met een lijst van alle verwijderde sjablonen in het geselecteerde project.* 

- Zoeken... Verwijderde sjablonen Content test Recording/Completion □ □ HEK kopie  $\triangledown$   $\Box$  HEK  $\bigtriangledown$   $\Box$  3-9-2018 Content Test Opname- / opleverfo V □ 21E2 Test kopie 1  $\blacktriangleright$   $\Box$  21E2 Test kopie
	- 2. Selecteer in de lijst de sjablonen die je wil herstellen. Gebruik eventueel de zoekbalk bovenaan de lijst om snel een specifiek item te vinden.
	- 3. Druk rechtsonder in het venster op **Herstellen**.

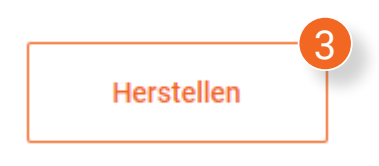

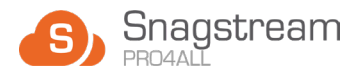

#### **7.7.6 Sjablonen dupliceren**

- 1. Selecteer in het overzicht de sjablonen die je wil dupliceren of klik op het bovenste vakje om **alle** sjablonen te selecteren.
- 2. Klik boven het overzicht op **Dupliceren**.

*Er verschijnt een melding waarin wordt gevraagd of je zeker weet dat je de geselecteerde items wil dupliceren.*

3. Klik in de melding op **Ok**.

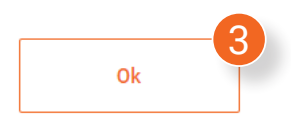

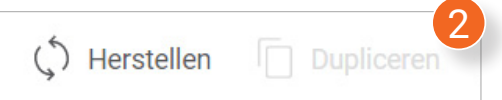

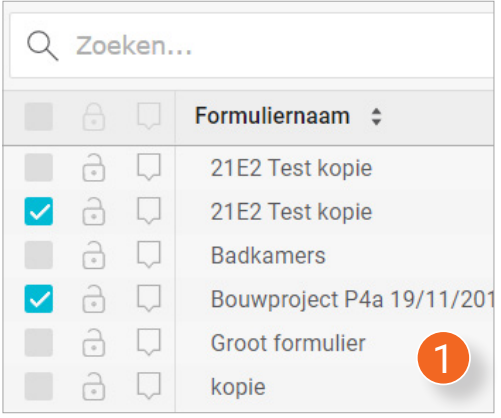

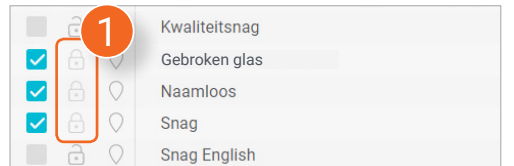

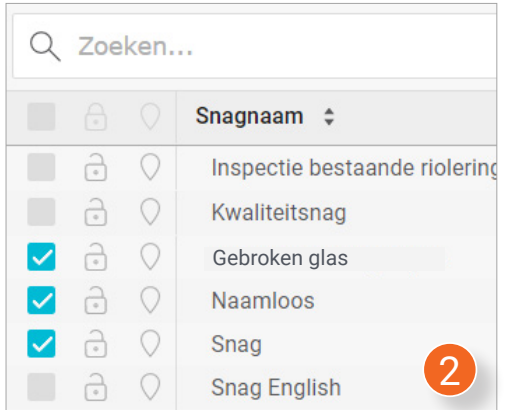

### **7.7.7 Sjablonen vergrendelen**

Vergrendelde sjablonen worden aangegeven met een gesloten slot-icoon achter het selectievak **(1).** Zij kunnen niet meer worden gewijzigd totdat zij weer zijn ontgrendeld.

- 2. Selecteer in het overzicht de sjablonen die je wil vergrendelen of druk op het bovenste vakje om **alle** sjablonen te selecteren.
- 3. Klik boven het overzicht op **Vergrendelen**.

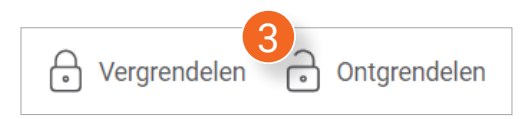

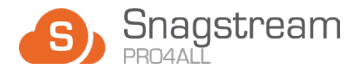

*Er verschijnt een melding waarin wordt gevraagd of je zeker weet dat je de geselecteerde sjablonen wil vergrendelen.*

4. Klik in de melding op **Ok**.

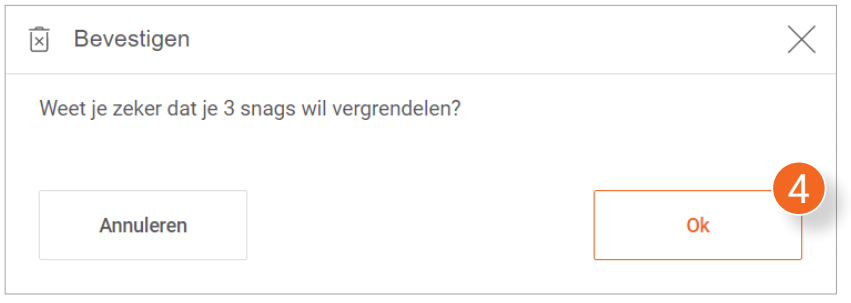

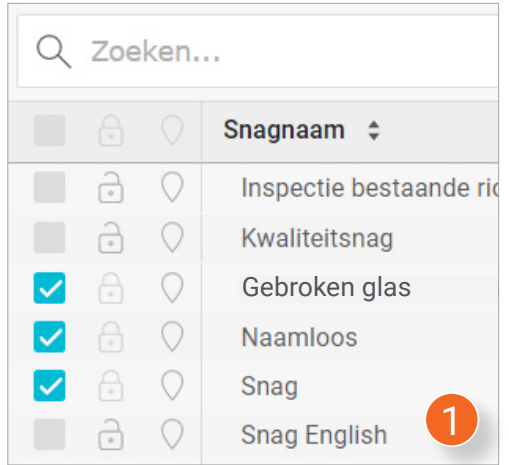

#### **7.7.8 Sjablonen ontgrendelen**

- 1. Selecteer in het overzicht de sjablonen die je wil ontgrendelen of druk op het bovenste vakje om **alle** sjablonen te selecteren.
- 2. Klik boven het overzicht op **Ontgrendelen**.

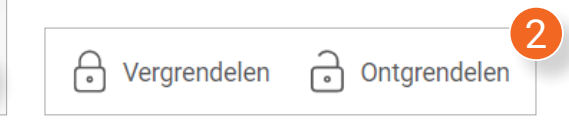

*Er verschijnt een melding waarin wordt gevraagd of je zeker weet dat je de geselecteerde Snags/formulieren wil ontgrendelen.*

3. Klik in de melding op **Ok**.

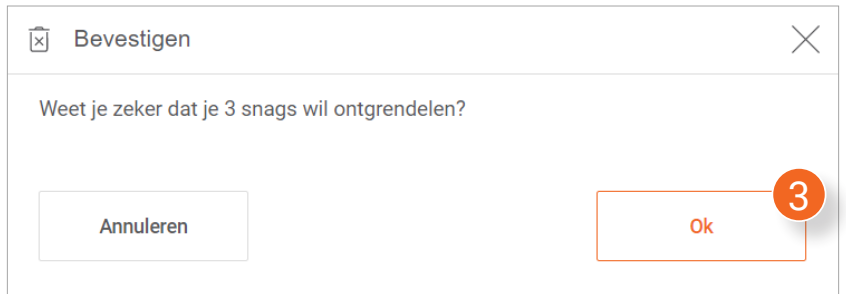

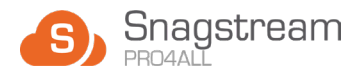

# **7.8 Rapportages**

Met een rapportage is het mogelijk om een overzicht uit te draaien van alle Snags en formulieren van een specifieke ronde.

1. Klik onder het Beheer tabje op **Rapportages**.

*Je ziet in het overzicht een lijst van alle Rapportagesjablonen binnen de huidige omgeving.*

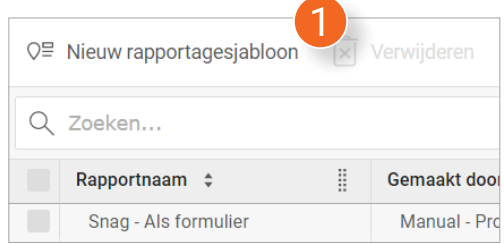

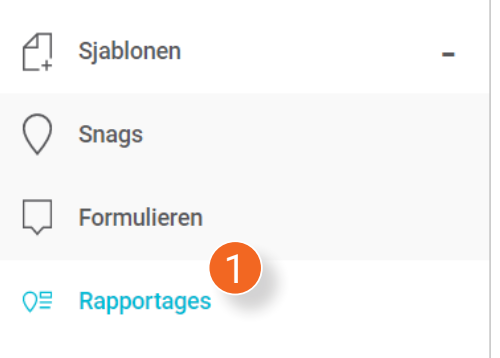

# **7.8.1 Nieuw rapportagesjabloon toevoegen**

1. Klik boven het overzicht op **Nieuw rapportagesjabloon**.

*Er wordt een nieuw venster geopend.*

- 2. Geef het nieuwe rapportagesjabloon een **Naam**.
- 3. Selecteer of je de **lege velden** wil **verbergen**.
- 4. Selecteer of je de **condities** wil **toepassen**.
- 5. Druk na het invullen van alle velden bovenaan op het tabje **Voorpagina**.

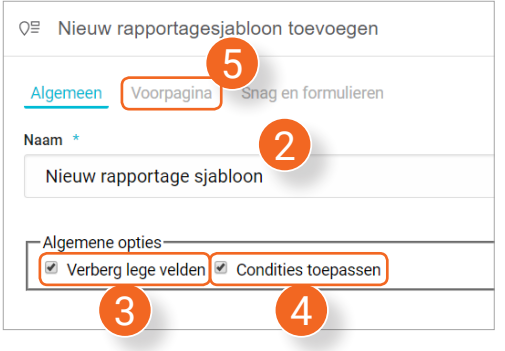

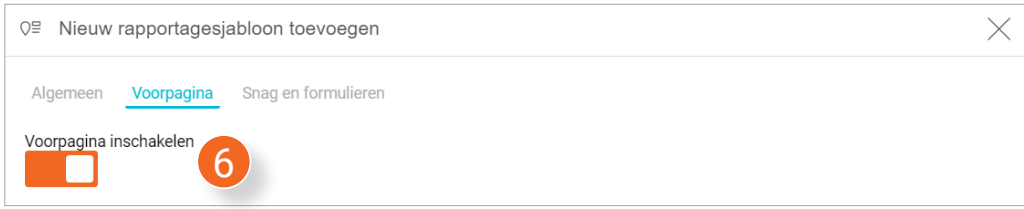

6. Selecteer of je de voorpagina wil inschakelen. **Schakel je dit niet? Sla dan stap 7 t/m 13 over.** 

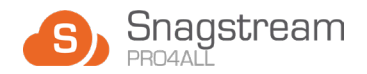

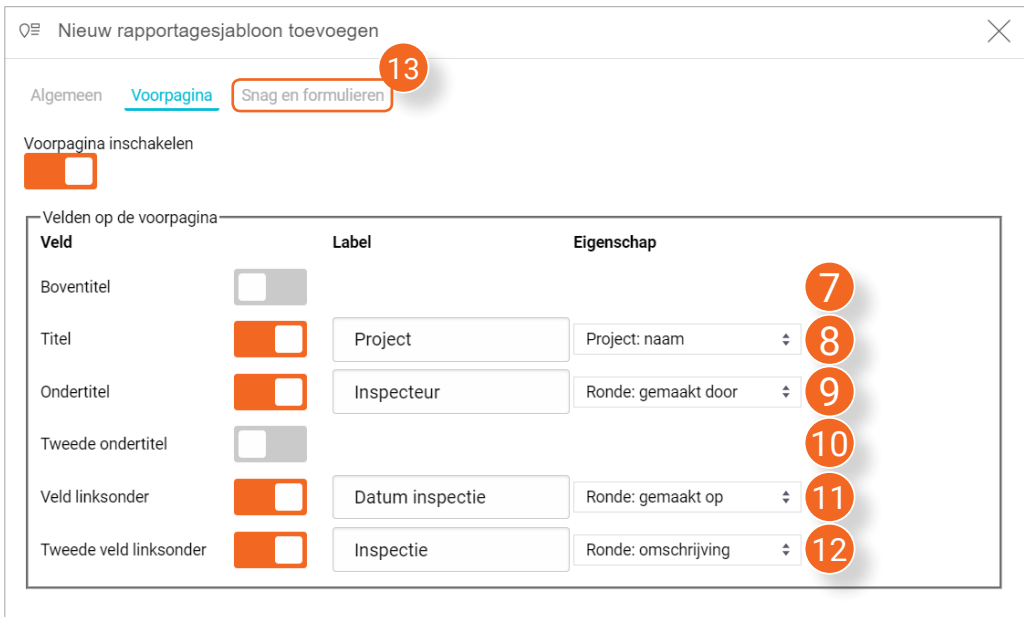

- 7. Selecteer of je de **Boventitel** wil inschakelen. Zo ja, geef de boventitel dan onder **Label** een naam en/of selecteer een eigenschap die achter de naam komt te staan.
- 8. Selecteer of je de **Titel** wil inschakelen. Zo ja, geef de titel dan onder **Label** een naam en/of selecteer een eigenschap die achter de naam komt te staan.
- 9. Selecteer of je de **Ondertitel** wil inschakelen. Zo ja, geef de ondertitel dan onder **Label** een naam en/of selecteer een eigenschap die achter de naam komt te staan.
- 10. Selecteer of je de **Tweede ondertitel** wil inschakelen. Zo ja, geef de tweede ondertitel dan onder **Label** een naam en/of selecteer een eigenschap die achter de naam komt te staan.
- 11. Selecteer of je het **Veld linksonder** wil inschakelen. Zo ja, geef het veld linksonder dan onder **Label** een naam en/of selecteer een eigenschap die achter de naam komt te staan.
- 12. Selecteer of je het **Tweede veld linksonder** wil inschakelen. Zo ja, geef het tweede veld linksonder dan onder **Label** een naam en/of selecteer een eigenschap die achter de naam komt te staan.
- 13. Klik na het invullen van alle regels op het tabje **Snag en formulieren**.

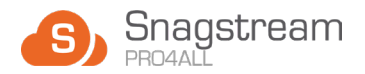

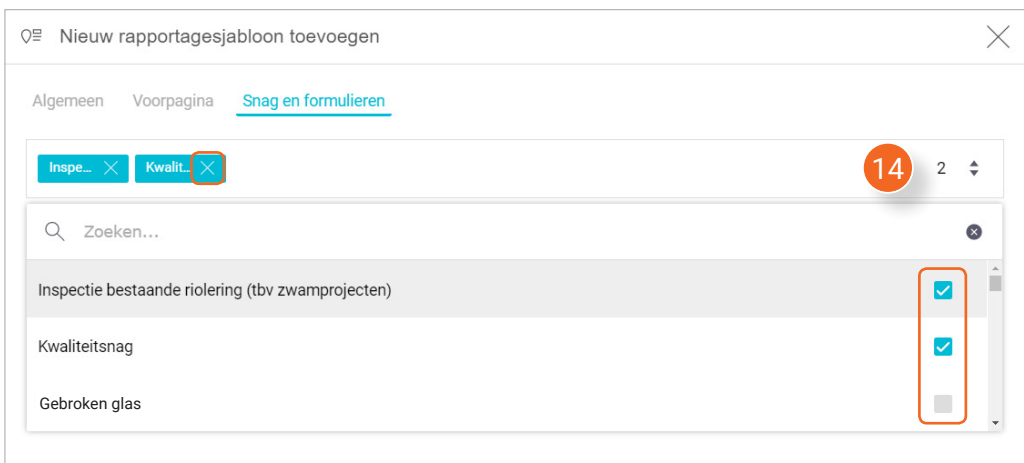

14. Klik in de regel en selecteer vervolgens welke Snag-en formulier sjablonen je wil toevoegen aan het rapportagesjabloon. De toegevoegde sjablonen komen in de regel in een blauw vakje te staan. Klik op het kruisje in het vakje om een sjabloon te verwijderen. Klik weer in de regel om het selectiemenu te sluiten.

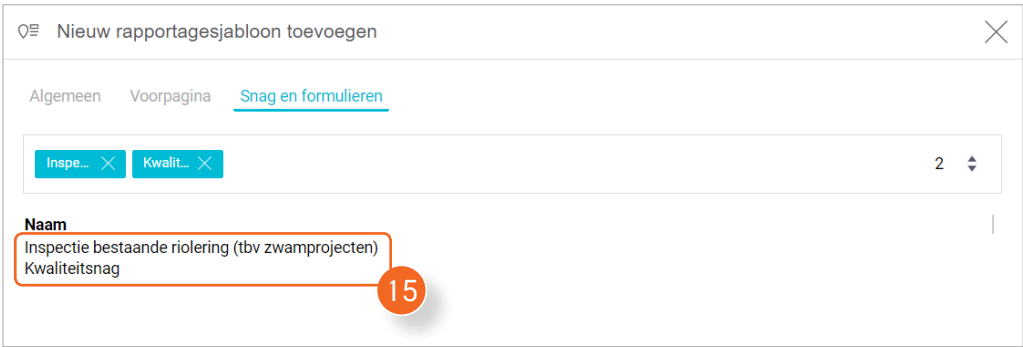

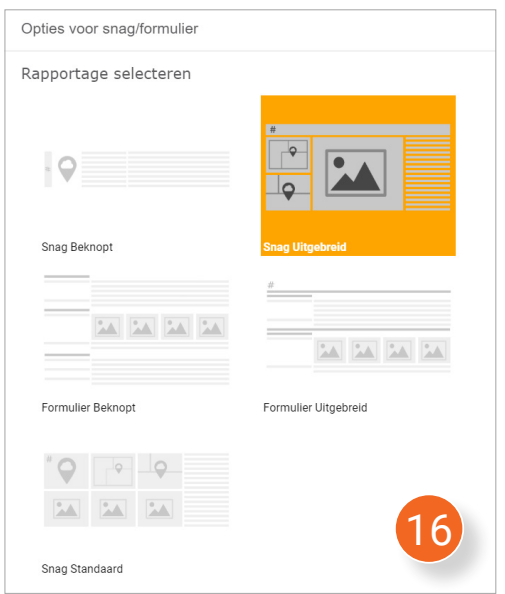

15. Klik onder **Naam** op een sjabloon.

*Er wordt een nieuw venster geopend waar je de opties van het gekozen sjabloon kan aanpassen.*

- 16. Selecteer aan de linkerkant van het venster een rapportage type:
- *•* **Snag Beknopt** (Snagrapportage zonder foto's);
- **• Snag Uitgebreid** (Snagrapportage met één grote foto per Snag);
- **• Formulier Beknopt** (formulierrapportage met alle tekeningen incl. alle Snags/formulieren);

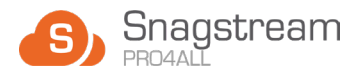

- **• Formulier Uitgebreid** (formulierrapportage excl. tekeningen);
- *Snag Standaard (Snagrapportage)* met de locatie van elke Snag op de tekening en 3 foto's per Snag).

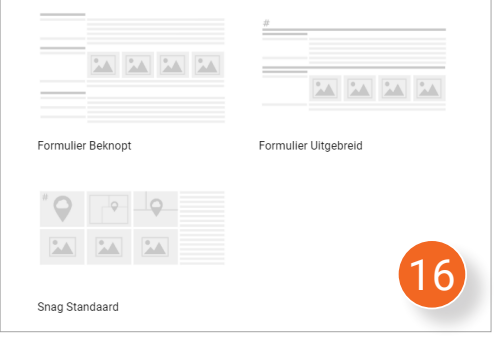

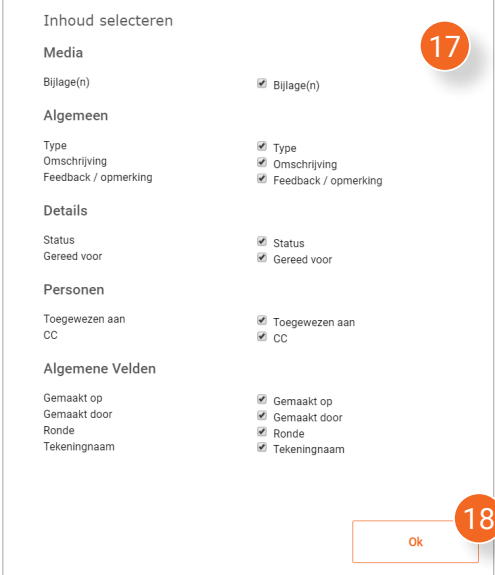

- 17. Selecteer aan de rechterkant van het venster de inhoud van de rapportage.
- 18. Klik na het selecteren van een rapportage type en de inhoud van de rapportage rechtsonder in het venster op **Ok**.

*Het venster wordt gesloten.*

19. Klik rechtsonder in het venster op **Opslaan** om het nieuwe rapportagesjabloon toe te voegen.

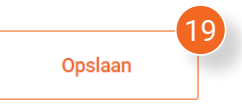

# **7.8.2 Rapportagesjablonen verwijderen**

- 1. Selecteer in het overzicht de rapportagesjablonen die je wil verwijderen of klik op het bovenste vakje om **alle** sjablonen te selecteren.
- 2. Klik boven het overzicht op **Verwijderen**.

*Er verschijnt een melding waarin wordt gevraagd of je zeker weet dat je de geselecteerde sjablonen wil verwijderen.*

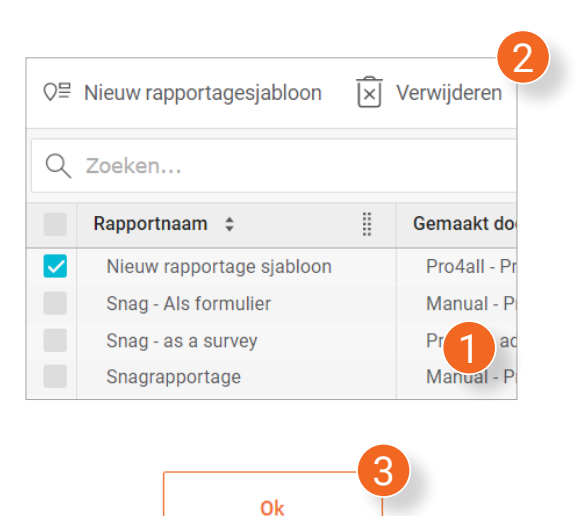

3. Klik in de melding op **Ok**.